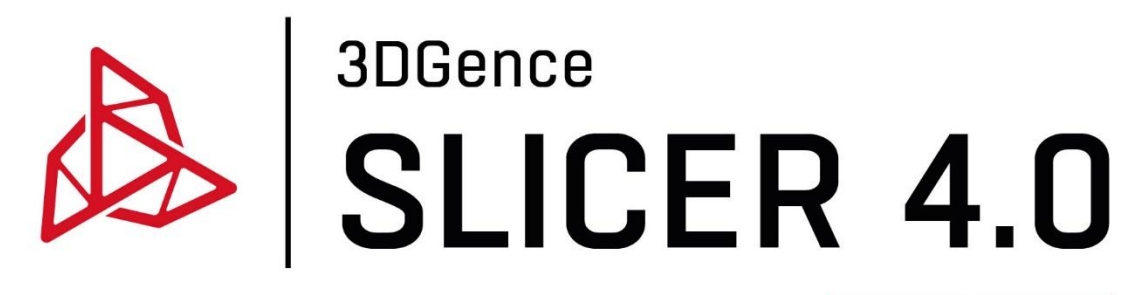

instrukcja obsługi

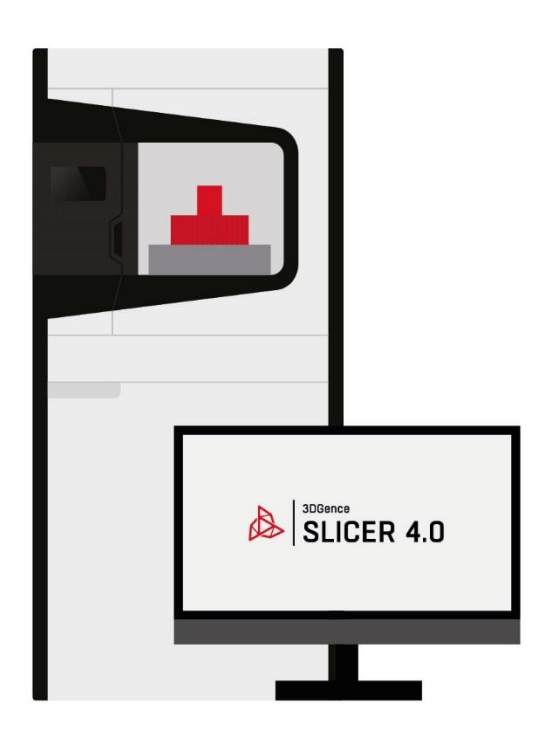

www.3dgence.com

# Spis treści

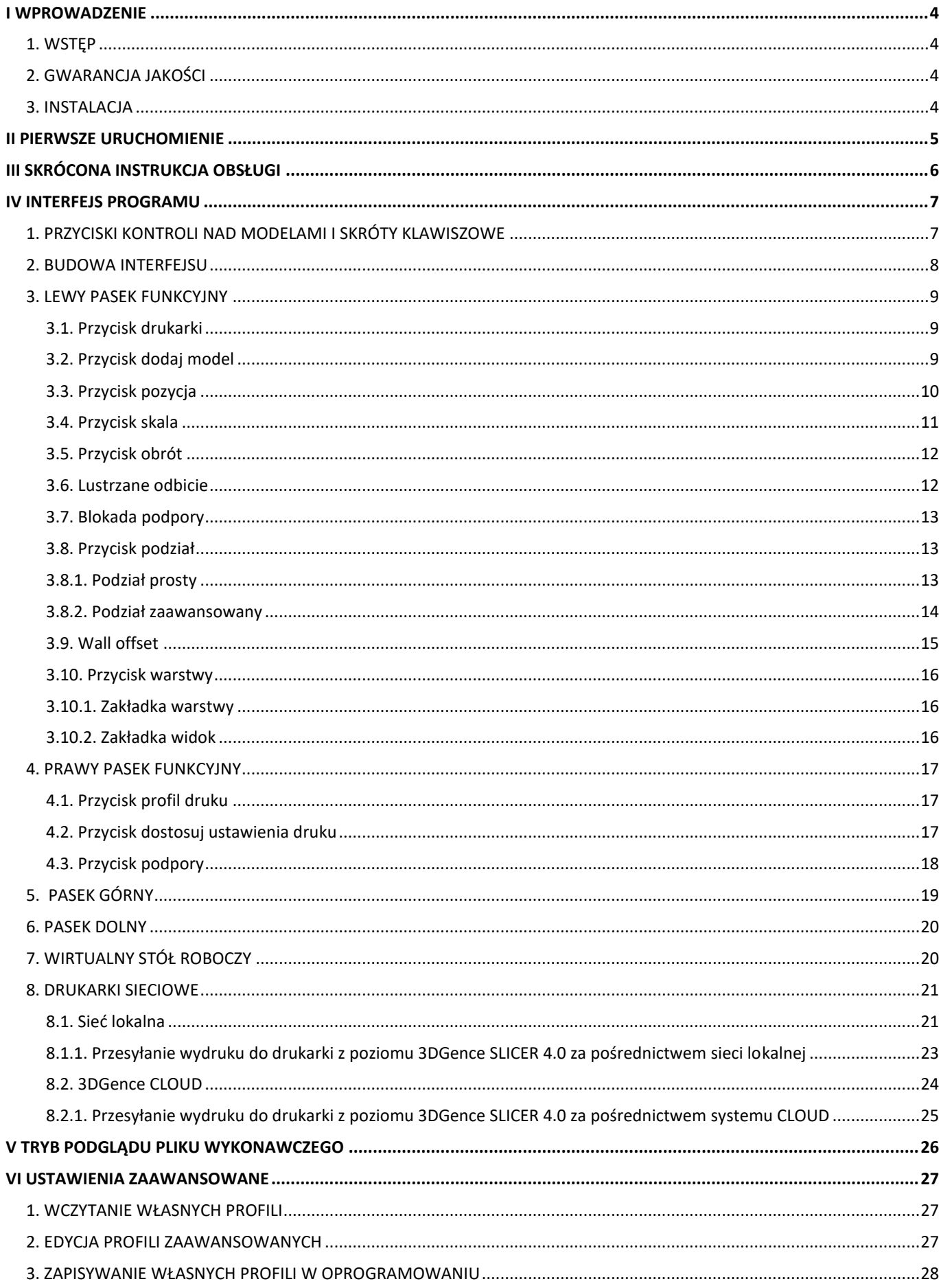

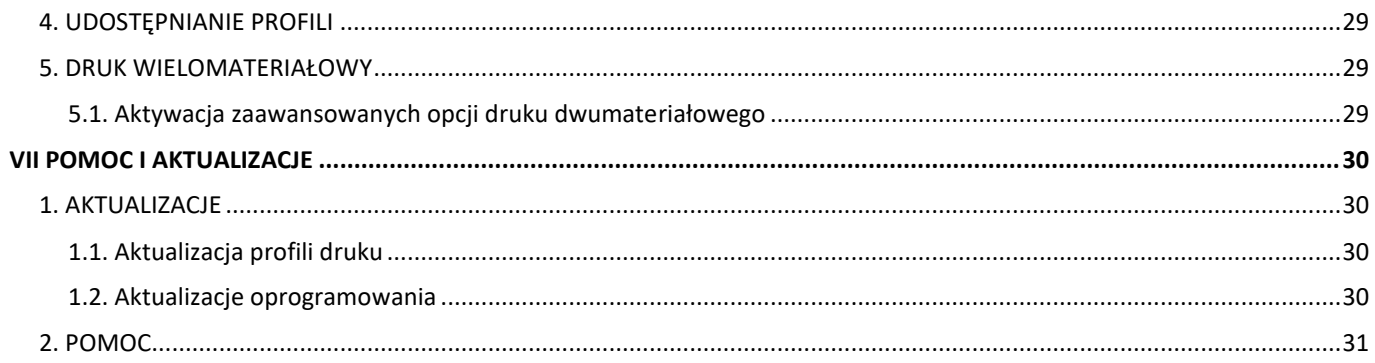

## <span id="page-3-0"></span>**I WPROWADZENIE**

#### <span id="page-3-1"></span>**1. WSTĘP**

Dla drukarek 3DGence przygotowane zostało dedykowane oprogramowanie **3DGence SLICER 4.0**. Oprogramowanie przeznaczone jest do przygotowania kodów maszynowych z plików opisujących geometrię przestrzenną. Zawiera również gotowe ustawienia druku dla dedykowanych materiałów. Każdy z profili dostępnych w 3DGence SLICER 4.0 został opracowany przez zespół specjalistów, a następnie przetestowany przez ponad 1000 godzin druku na wielu skomplikowanych modelach testowych. Dlatego przy pierwszych doświadczeniach z drukiem 3D zalecamy korzystanie z profili domyślnych.

Dla zaawansowanych użytkowników udostępniona została opcja zmiany ustawień druku. Opcja ta przewidziana jest do modyfikacji istniejących profili, aby dostosować jakość/parametry wydruków przy użyciu materiałów niecertyfikowanych przez Producenta. Z uwagi na charakter modyfikacji parametrów Producent nie gwarantuje jakości oraz powtarzalności wydruków przygotowanych w ten sposób. Prosimy pamiętać, że korzystanie z materiałów i ustawień druku niedostarczonych przez Producenta odbywa się na odpowiedzialność Klienta. Oznacza to, że Producent nie zapewnia wsparcia dotyczącego użytkowania profili zaawansowanych.

3DGence SLICER 4.0 korzysta ze zmodyfikowanego silnika tnącego CuraEngine zachowując nazwy parametrów, także doświadczeni użytkownicy mogą korzystać z obszernej dokumentacji społeczności oprogramowania Cura. Nazwy i działanie funkcji są tożsame z oprogramowaniem Cura.

#### <span id="page-3-2"></span>**2. GWARANCJA JAKOŚCI**

Producent gwarantuje możliwie najwyższą jakość modeli wytworzonych z wykorzystaniem dedykowanego oprogramowania i materiałów oraz przygotowanych ustawień domyślnych. Producent zapewnia również pełne wsparcie przy wykorzystaniu przygotowanych profili druku w oprogramowaniu i zalecanych materiałów do druku. Jeżeli jednak podczas korzystania z oprogramowania użytkownik znajdzie niedoskonałości w wydrukowanym modelu lub błędy w programie prosimy o kontakt poprzez formularz zgłoszenia na stronie www.3dgence.com/support z dołączonym zdjęciem i opisem wady oraz jeżeli to możliwe – pliku .gcode/.3dg oraz .stl (formularz dostępny jest po założeniu konta i zarejestrowaniu urządzenia). Każdy model przesłany do Producenta w ten sposób zostanie oceniony i/lub wydrukowany w siedzibie firmy. Producent zaproponuje rozwiązanie problemu poprzez poradę, rozpoczęcie akcji serwisowej (jeżeli jest konieczna), przygotowanie pliku wykonawczego .gcode/.3dg lub aktualizację profili wydruku.

#### <span id="page-3-3"></span>**3. INSTALACJA**

Oprogramowanie należy pobrać ze strony internetowej producenta: www.3dgence.com/support. Zalecane wymagania systemowe do uruchomienia programu to:

- Windows 7 lub wyższy, macOS 10.13 lub wyższy,
- rozdzielczość ekranu 1920×1080 pikseli,
- 4 GB pamięci RAM,
- procesor dwurdzeniowy Intel Core i3 lub wyższy,
- rekomendowana karta graficzna wspierająca OpenGL 4.2 lub wyższe.

Możliwe jest uruchomienie oprogramowania na sprzęcie niespełniającym tych wymagań, jednak komfort pracy i szybkość przetwarzania modeli może ulec pogorszeniu. Producent nie zapewnia wsparcia dla sprzętu niespełniającego wymagań systemowych, zwłaszcza starszych wersji systemów operacyjnych.

## <span id="page-4-0"></span>**II PIERWSZE URUCHOMIENIE**

Przy pierwszym uruchomieniu oprogramowania 3DGence SLICER 4.0 wymagane jest zalogowanie się. W tym celu należy w oknie logowania podać adres e-mail i hasło, a następnie wybrać przycisk zaloguj (rys. 1). Można użyć danych dostępowych do 3DGence CLOUD. Jeżeli nie masz jeszcze konta 3DGence należy wybrać opcję "Załóż konto 3DGence", wypisać i przesłać do nas formularz. Po założeniu przez Producenta konta możliwe będzie zalogowanie się do oprogramowania.

Dostęp do sieci niezbędny jest tylko w momencie zakładania konta użytkownika. 3DGence SLICER 4.0 może działać bez dostępu do sieci. Jednak należy pamiętać, że w tym przypadku użytkownik nie ma możliwości automatycznej aktualizacji profili druku oraz nie jest informowany o aktualizacjach oprogramowania, aż do czasu ponownego podłączenia do sieci.

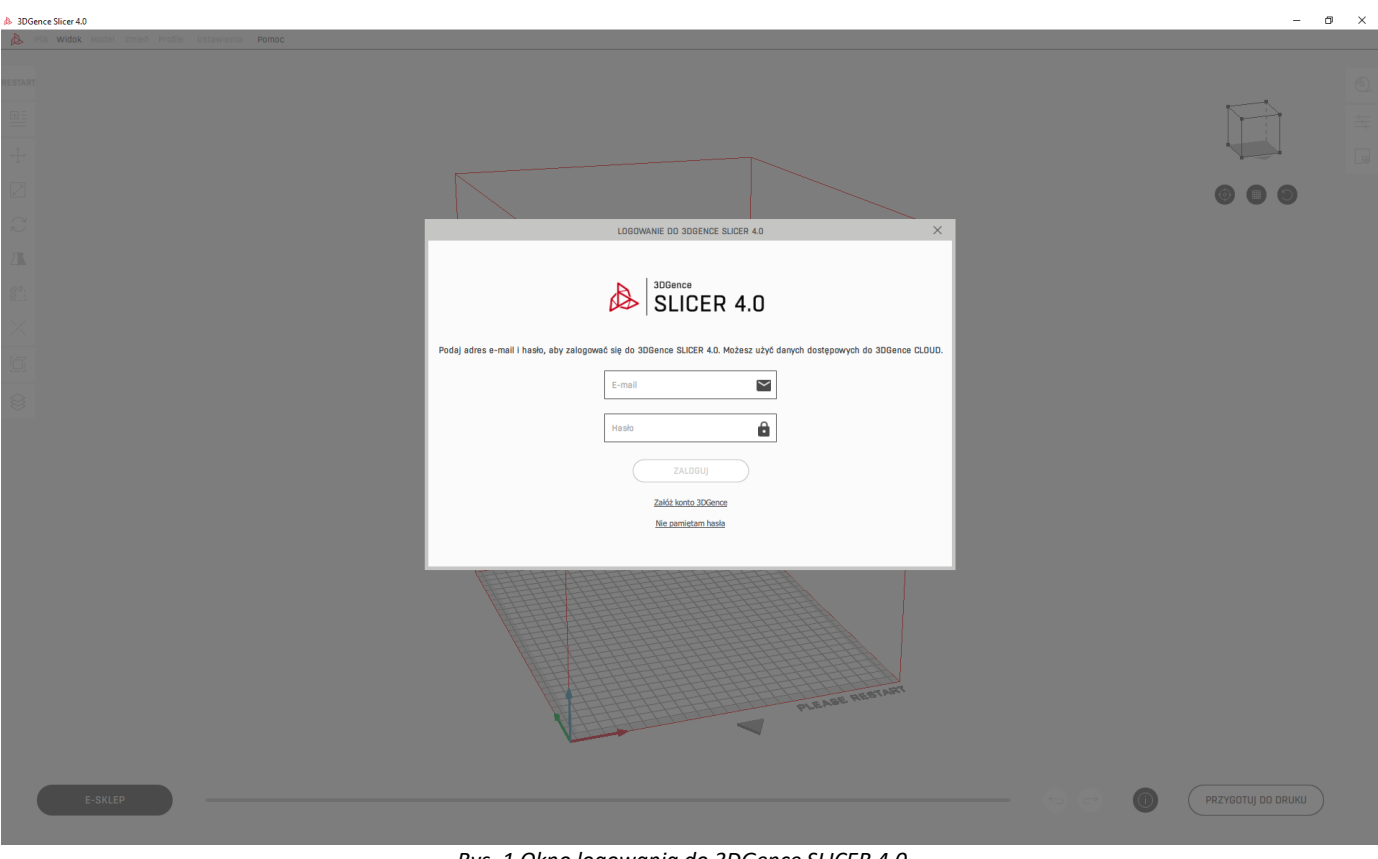

*Rys. 1 Okno logowania do 3DGence SLICER 4.0*

## <span id="page-5-0"></span>**III SKRÓCONA INSTRUKCJA OBSŁUGI**

Poniżej przedstawiono skróconą instrukcję obsługi oprogramowania 3DGence SLICER 4.0 (rys. 2). Szczegółowy opis wszystkich funkcji w programie został przedstawiony w kolejnych rozdziałach.

- 1. Wybierz drukarkę, na której chcesz wydrukować model.
- 2. Dodaj model lub modele do druku.
- 3. Upewnij się, że modele mieszczą się w polu roboczym za pomocą opcji automatycznego rozmieszczenia modeli.
- 4. Rozmieść i zmodyfikuj modele na stole roboczym. Modele można m.in.: przesuwać, skalować, obracać.
- 5. Wybierz:
	- moduł,
	- materiał modelowy,
	- materiał podporowy,
	- jakość wizualną,
	- wytrzymałość,
- 6. Dostosuj ustawienia druku w przypadku, gdy jesteś średniozaawansowanym użytkownikiem.
- 7. Przygotuj model do druku.
- 8. Zapisz model na komputerze, a następnie wgraj model na odpowiedni nośnik pamięci.
- 9. W przypadku drukarek, które mają możliwość podłączenia do sieci, model możesz również przesłać do drukarki za pośrednictwem sieci lokalnej lub systemu CLOUD. Dla drukarek, które nie mają możliwości połączenia sieciowego dostępny w tym miejscu jest przycisk "e-sklep", który przenosi do sklepu internetowego 3DGence.

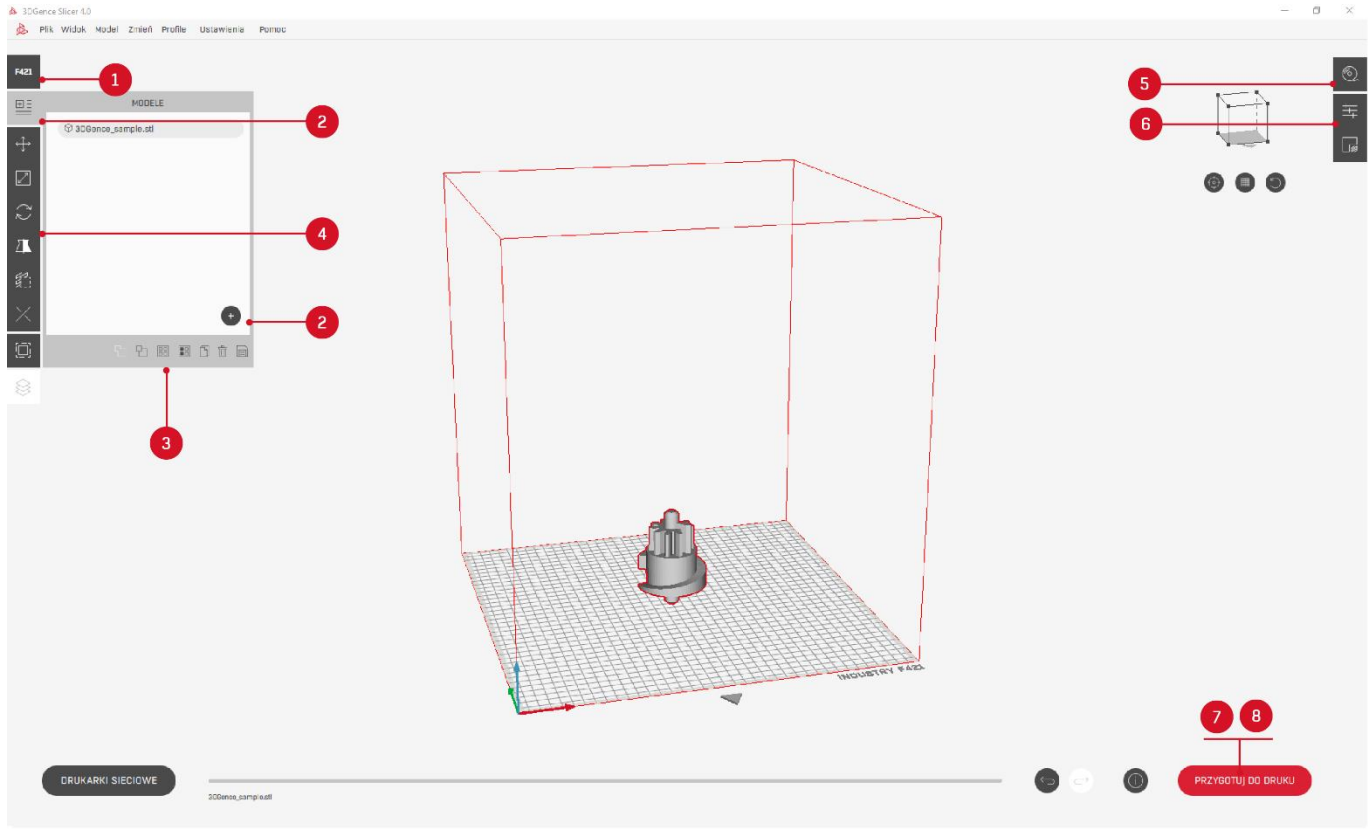

*Rys. 2 Interfejs programu*

## <span id="page-6-0"></span>**IV INTERFEJS PROGRAMU**

## <span id="page-6-1"></span>**1. PRZYCISKI KONTROLI NAD MODELAMI I SKRÓTY KLAWISZOWE**

- Lewy przycisk myszy zaznacza lub odznacza model.
- Wciśnięcie przycisku Shift i zaznaczenie modelu lewym przyciskiem myszy pozwala na zaznaczenie wielu modeli.
- Wciśnięty prawy przycisk myszy pozwala na obracanie kamery.
- Rolka myszy pozwala na przybliżanie lub oddalanie widoku.
- Wciśnięta rolka myszy pozwala na przesuwanie widoku kamery.
- Przyciski aktualnie nieaktywne (np. z powodu nie wybrania modelu) są wyszarzone.

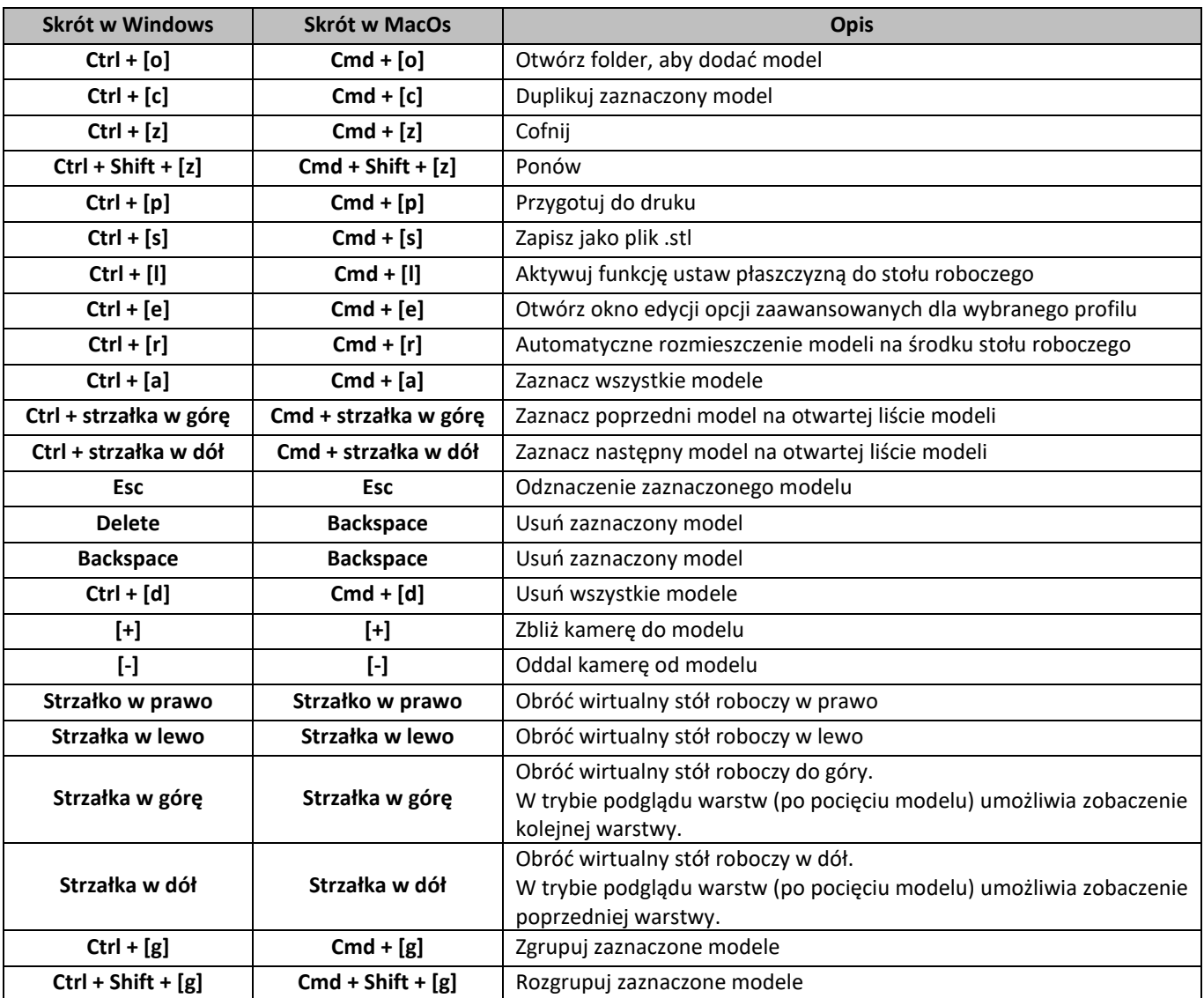

## <span id="page-7-0"></span>**2. BUDOWA INTERFEJSU**

Poniżej przedstawiono podstawową budowę interfejsu programu, aby w łatwy sposób można było zlokalizować, gdzie znajdują się poszczególne opcje (rys. 3). Natomiast szczegółowy opis został przedstawiony w kolejnych rozdziałach instrukcji.

- 1. Pasek górny.
- 2. Wirtualny stół roboczy.
- 3. Strzałka określająca fizyczny przód drukarki.
- 4. Wybór drukarki.
- 5. Dodanie modeli.
- 6. Wczytany model.
- 7. Ustawianie modeli na stole roboczym.
- 8. Skalowanie modeli.
- 9. Obracanie modeli.
- 10. Lustrzane odbicie.
- 11. Blokada podpory.
- 12. Podział modeli.
- 13. Wall offset (offset ścianki).
- 14. Podgląd warstw po pocięciu.
- 15. Wybór modułu, materiału modelowego i podporowego, jakości wizualnej i wytrzymałości.
- 16. Średniozaawansowane ustawienia druku.
- 17. Struktury podporowe.
- 18. Pasek stanu.
- 19. Przycisk cofnij.
- 20. Przycisk ponów.
- 21. Okno z informacjami.
- 22. Przygotuj do druku/zapisz do pliku.
- 23. Przycisk e-sklep dla drukarek, które nie mają możliwość podłączenia sieciowego lub przycisk drukarki sieciowe, dla drukarek które mają możliwość podłączenia do sieci.

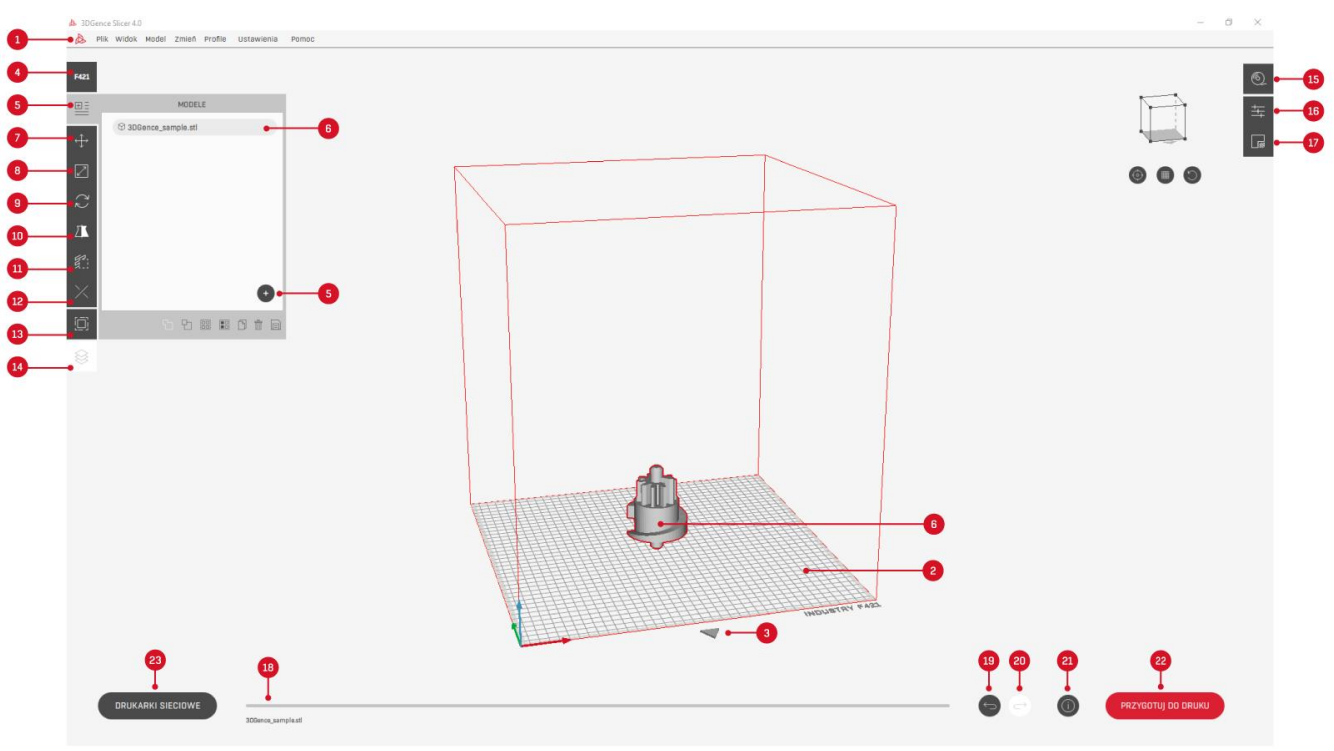

*Rys. 3 Interfejs programu*

#### <span id="page-8-0"></span>**3. LEWY PASEK FUNKCYJNY**

## <span id="page-8-1"></span>**3.1. Przycisk drukarki**

Przycisk *"drukarki"* (rys. 4): umożliwia wybór rodzaju drukarki, dla której zostanie przygotowany model do druku. Drukarki różnią się od siebie m.in. wielkością pola roboczego, czy przygotowanymi profilami druku. Zmieniając urządzenie automatycznie zostanie zmieniony wirtualny obszar roboczy oraz wczytany domyślny profil materiałowy dla danego urządzenia.

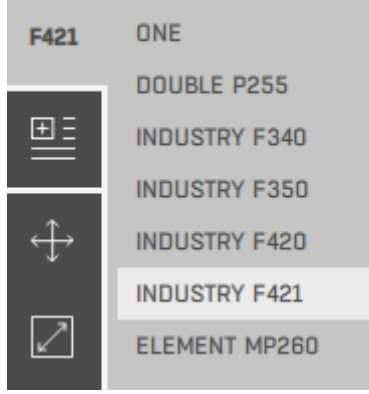

*Rys. 4 Przycisk drukarki*

## <span id="page-8-2"></span>**3.2. Przycisk dodaj model**

Przycisk *"dodaj model"* (rys. 5): umożliwia wgranie do oprogramowania plików w formacie: .stl, .obj, .stp, .step. Po wczytaniu co najmniej jednego modelu ikona na bocznym pasku zmienia się i po jej wybraniu wyświetlana jest lista wczytanych modeli. Plik do oprogramowania można również dodać poprzez przeciągnięcie go na główne okno programu.

- 1. *"Dodaj model"* umożliwia dodanie kolejnych modeli do oprogramowania.
- 2. *"Połącz modele"* umożliwia połączenie modeli w jeden plik. Funkcja dostępna jest po zaznaczeniu min. dwóch modeli.
- 3. *"Podziel model"* umożliwia podzielenie modeli z plików .stl zawierających wiele geometrii takich jak złożenia na osobne pliki. Plik musi posiadać co najmniej dwie zamknięte siatki (meshes). Rozdzielone pliki pojawiają się na liście modeli i od tej pory można je swobodnie osobno modyfikować lub zapisywać.
- 4. *"Rozmieść wszystkie modele* umożliwia automatyczne rozmieszczenie wgranych modeli na stole roboczym drukarki tak, aby się nie przenikały. Funkcja ustawia podstawy obiektów na stole roboczym.
- 5. *"Opcje druku wielomateriałowego"* umożliwia włączenie opcji zaawansowanego druku dwumateriałowego.
- 6. *"Powiel wybrane modele"* umożliwia duplikowanie zaznaczonego modelu.
- 7. *"Usuń model"* umożliwia usunięcie zaznaczonego modelu.
- 8. *"Zapisz jako plik .stl"* umożliwia zapisanie modelu/modeli jako plik .stl.
- 9. *Menu kontekstowe*  po kliknięciu w oknie z modelami w nazwę modelu prawym przyciskiem myszy pojawia się okno kontekstowe, z którego poziomu można wybrać takie opcje jak:
	- *"Kopiuj"* umożliwia duplikowanie zaznaczonego modelu.
	- *"Ukryj (nie drukuj)"* opcja widoczna jest jeżeli model jest aktywny. Wybranie tej opcji zmienia model z aktywnego na nieaktywny. W tym momencie nazwa modelu w oknie z modelami zmienia kolor na jasno szary, natomiast model na stole roboczym zmienia kolor z szarego na czerwony, co oznacza, że nie zostanie wydrukowany.
	- *"Pokaż (drukuj)"* opcja widoczna jest jeżeli model jest nieaktywny. Wybranie tej opcji zmienia model z nieaktywnego na aktywny. W tym momencie nazwa modelu w oknie z modelami zmienia kolor na ciemno szary, natomiast model na stole roboczym zmienia kolor na z czerwonego na szary, co oznacza, że zostanie wydrukowany.
	- "Grupuj modele" opcja aktywna jest po zaznaczeniu minimum dwóch modeli. Jej wybranie łączy modele w jedną grupę. Po dodaniu modelu do grupy można wykonywać zbiorcze manipulacje na wszystkich modelach w grupie lub na każdym modelu osobno.
	- *"Zmień nazwę"* umożliwia zmianę nazwy modelu lub folderu z grupą.
- *"Wybierz ekstruder"* opcja aktywna jest po włączeniu druku wielomateriałowego. Umożliwia wybranie ekstrudera, z którego zostanie wdrukowany dany model.
- *"Napraw model"* opcja aktywna jest dla uszkodzonych modeli. Po wybraniu tej opcji oprogramowanie podejmie próbę naprawy modelu.

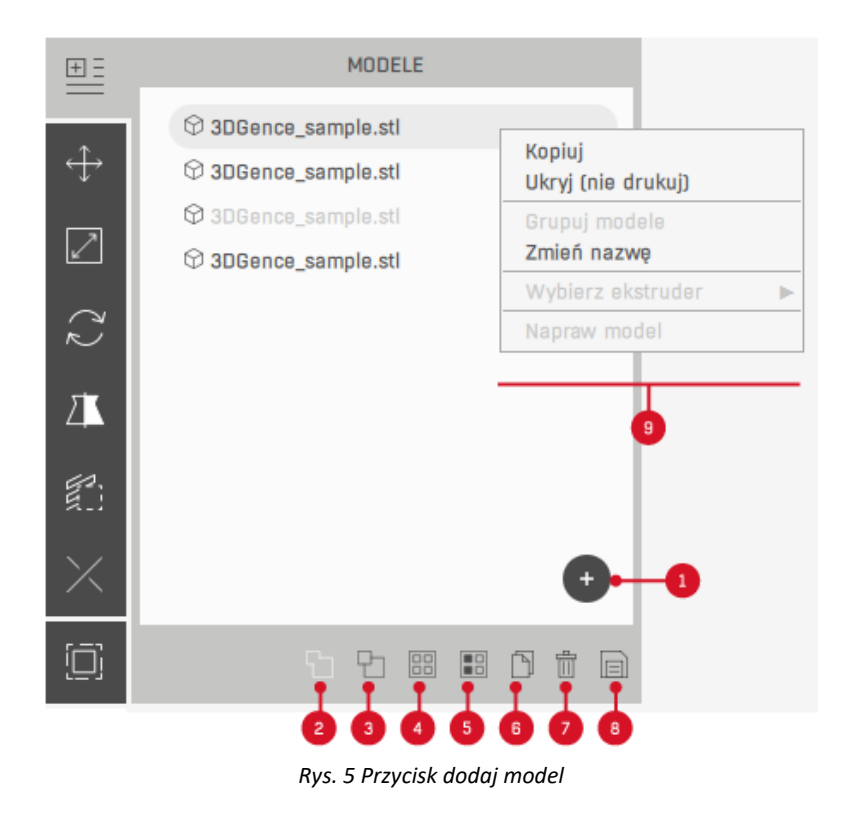

## <span id="page-9-0"></span>**3.3. Przycisk pozycja**

Przycisk *"pozycja"* (rys. 6): umożliwia przesuwanie zaznaczonego modelu na wirtualnym obszarze roboczym. Po zaznaczeniu modelu automatycznie otwiera się okno *"pozycja".*

Model na stole roboczym można przesunąć w na kilka sposobów:

- W oknie *"pozycja"* przyciski +/- umożliwiają przesuwanie zaznaczonego modelu o 1 mm w osiach X, Y oraz Z.
- W oknie *"pozycja"* możliwe jest przesunięcie modelu o dowolną odległość poprzez wpisanie wartości w polu tekstowym.
- Model można przesuwać bezpośrednio po jego zaznaczeniu należy zaznaczyć model lewym przyciskiem myszy i trzymając wciśnięty lewy przycisk możliwe jest przesuwanie modelu o dowolną wartość w płaszczyźnie XY.
- Model można przesuwać za pomocą układu współrzędnych trzech kolorowych strzałek widocznych na zaznaczonym modelu. Przytrzymanie strzałki lewym przyciskiem myszy umożliwia przesunięcie modelu o dowolną wartość w wybranej osi.

Dopuszczalne jest ustawienie modeli jeden nad drugim, jednak nie jest to zalecane. Przesunięcie jakiegokolwiek modelu poza obszar roboczy spowoduje, że ten model nie zostanie wydrukowany. Model niemieszczący się na stole roboczym zostanie podświetlony na czerwono.

- 1. "Ustaw płaszczyzną do stołu roboczeg*o"* umożliwia wskazanie ściany, która stanie się podstawą wydruku.
- 2. *"Umieść na stole roboczym"* umieszcza model na stole roboczym.
- 3. *"Resetuj"* przywraca do ustawień domyślnych.

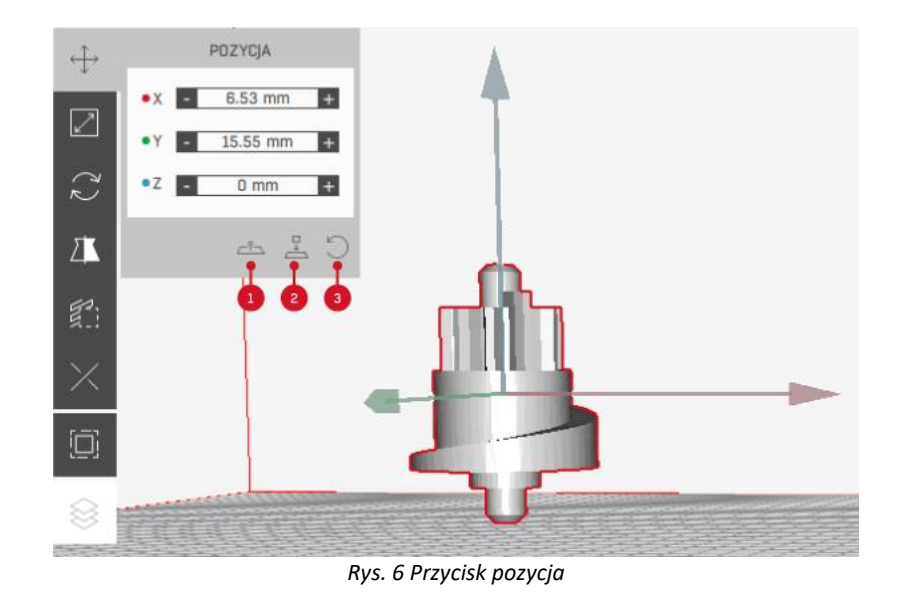

## <span id="page-10-0"></span>**3.4. Przycisk skala**

Przycisk "skala" (rys. 7): umożliwia zmianę wielkości zaznaczonego modelu.

Przyciski +/- umożliwiają skalowanie zaznaczonego modelu o 1 mm lub 1% w osiach X, Y oraz Z. Możliwe jest także skalowanie modelu o dowolną wartość poprzez wpisanie jej w polu tekstowym.

Model można skalować również w widoku skalowania za pomocą trzech kolorowych osi widocznych na zaznaczonym modelu. Przytrzymanie jednej z osi lewym przyciskiem myszy umożliwia skalowanie modelu o dowolną wartość.

- 1. *"Równomiernie"* umożliwia skalowanie modelu we wszystkich osiach o taką samą wartość. Przycisk *"nierównomiernie"* wyłącza tę opcję i możliwe jest skalowanie tylko wzdłuż jednej osi. Zmiana opcji możliwa jest poprzez zaznaczenie ikony lewym przyciskiem myszy.
- 2. *"Resetuj"* przywraca wartości początkowe skalowanego modelu, takie jak przy wczytaniu pliku .stl.

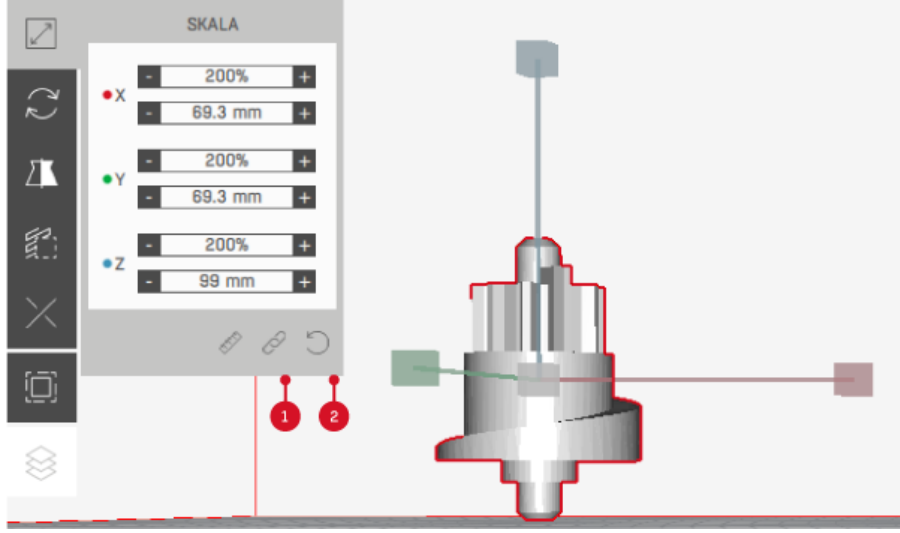

*Rys. 7 Przycisk skala*

## <span id="page-11-0"></span>**3.5. Przycisk obrót**

Przycisk "obrót" (rys. 8): umożliwia obracanie zaznaczonego modelu.

Przyciski +/- umożliwiają obracanie zaznaczonego modelu o 45° w osiach X, Y oraz Z. Możliwy jest także obrót modelu o dowolny kąt poprzez wpisanie wartości w polu tekstowym.

Model można obracać również w widoku obrotu za pomocą trzech kolorowych okręgów widocznych na zaznaczonym modelu. Przytrzymanie jednego z okręgów lewym przyciskiem myszy umożliwia obrót o dowolną wartość.

- 1. "Ustaw płaszczyzną do stołu roboczeg*o"* umożliwia wskazanie ściany, która stanie się podstawą wydruku.
- 2. *"Umieść na stole roboczym"* umieszcza model na stole roboczym.
- 3. *"Resetuj"* przywraca do ustawień domyślnych.

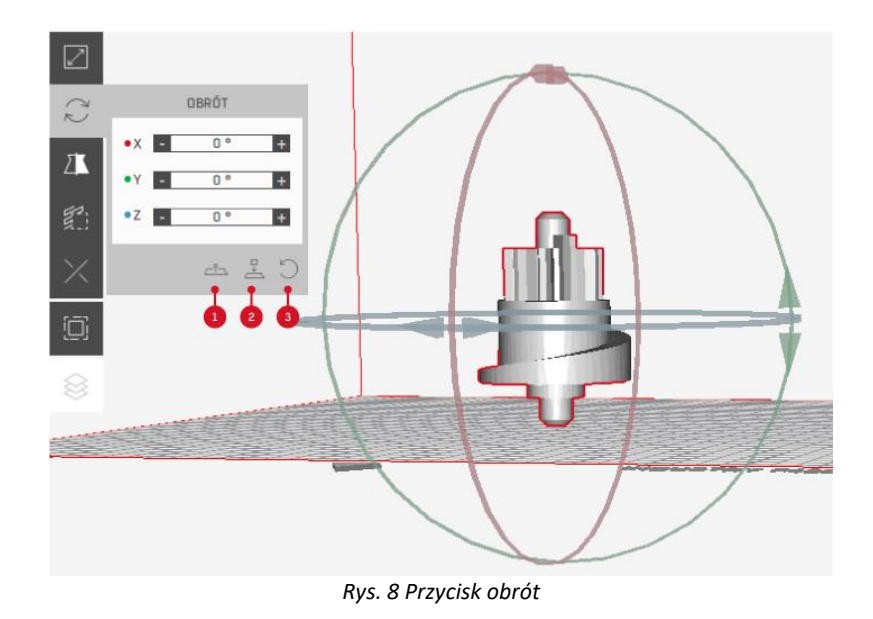

## <span id="page-11-1"></span>**3.6. Lustrzane odbicie**

Przycisk *"lustrzane odbicie"* (rys. 9): umożliwia odbicie lustrzane zaznaczonego modelu według wskazanej osi. Odbicia lustrzanego można dokonać według osi X, Y lub Z za pomocą jednej z kolorowych strzałek widocznych na zaznaczonym modelu. Podstawa strzałki definiuje płaszczyznę odbicia i wskazuje kierunek, w którym model zostanie odbity.

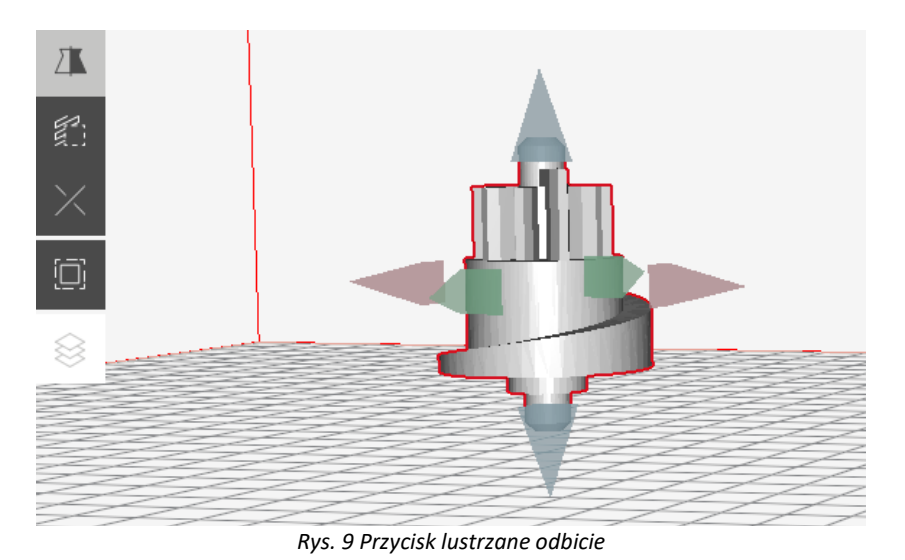

#### <span id="page-12-0"></span>**3.7. Blokada podpory**

Przycisk *"blokada podpory"* (rys. 10): umożliwia lokalne zablokowanie tworzenia struktur podporowych przy pomocy nanoszenia na model tzw. "blockerów" w formie kostki. Po wybraniu funkcji *"blokada podpory",* na modelu należy kliknąć lewym przyciskiem myszy w miejscu, gdzie struktury podporowe mają być zablokowane - kostka powinna swoją objętością objąć powierzchnię modelu, która miałaby zostać podparta. Blockery w środowisku 3DGence SLICER 4.0 mogą być manipulowane za pomocą dostępnych w programie narzędzi (np.: przesuwanie, skalowanie, obracanie, kopiowanie).

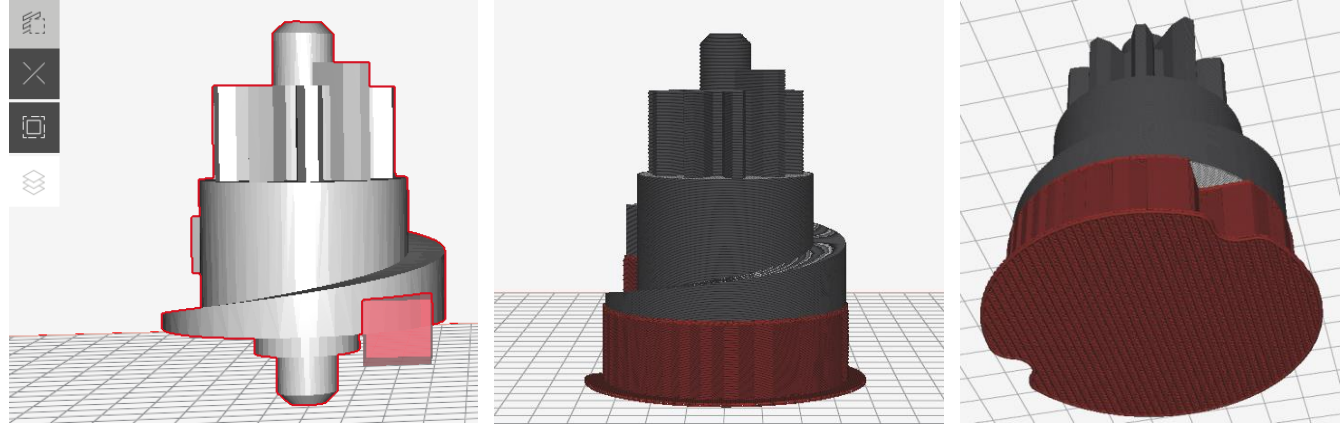

*Rys. 10 Przycisk blokada podpory*

## <span id="page-12-1"></span>**3.8. Przycisk podział**

Przycisk *"podział"*: umożliwia podział zaznaczonego modelu na części. Użycie tej opcji zalecane jest zwłaszcza w sytuacjach, gdy model nie mieści się w obszarze roboczym urządzenia.

## <span id="page-12-2"></span>**3.8.1. Podział prosty**

Opcja *"podział prosty"* (rys. 11, 12): dzieli pojedynczy plik na części za pomocą wybranej płaszczyzny cięcia (X, Y lub Z). Przyciski +/- oraz suwak pozwalają na przesuwanie płaszczyzny cięcia. Po ustawieniu płaszczyzny należy wybrać opcję *"podziel model"*. Jeżeli plik nie może zostać poprawnie podzielony płaszczyzną na pasku stanu pojawi się stosowany komunikat – w takim przypadku należy upewnić się, że plik .stl nie zawiera błędów. Po podzieleniu modelu zostanie on podświetlony na żółto. Oznacza to, że dwa nowe modele są za blisko siebie i należy je rozsunąć ręcznie lub za pomocą opcji *"rozmieść wszystkie modele"*.

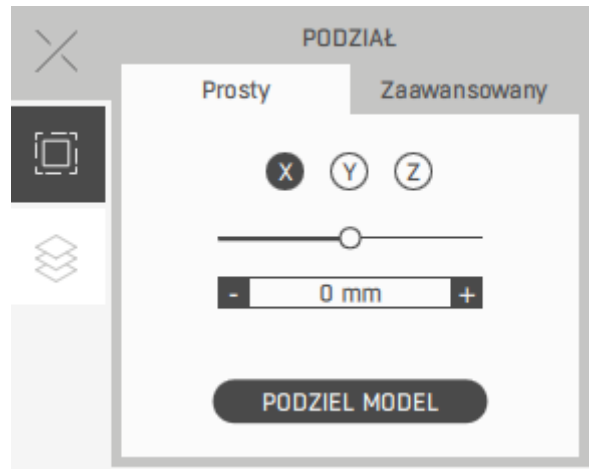

*Rys. 11 Przycisk podział - podział prosty*

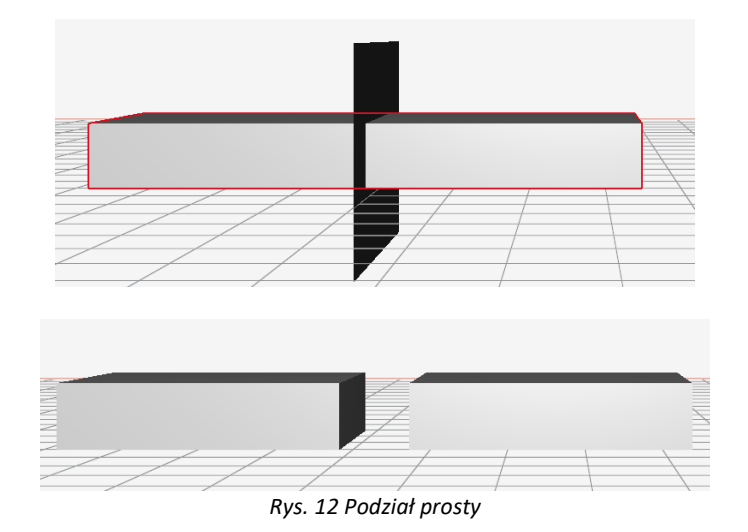

## <span id="page-13-0"></span>**3.8.2. Podział zaawansowany**

Opcja *"podział zaawansowany"* (rys. 13, 14): dzieli pojedynczy plik na części za pomocą wybranej płaszczyzny i tworzy współpracujące wpusty na obu elementach tak, aby można było je po wydruku w prosty sposób połączyć, na przykład klejąc. Przyciski +/- oraz suwak pozwalają na przesuwanie płaszczyzny cięcia. Po ustawieniu płaszczyzny należy wybrać opcję *"podziel model"*. Jeżeli plik nie może zostać poprawnie przecięty płaszczyzną na pasku stanu pojawi się stosowany komunikat – w takim przypadku należy upewnić się, że plik .stl nie zawiera błędów.

Z uwagi na różne wielkości i kształty modeli parametry podziału wybiera użytkownik.

- 1. "Krawędź" odległość wpustu od krawędzi modelu (A).
- 2. "Kąt" kąt wpustu (B).
- 3. "Offset" dodatkowa odległość pomiędzy podzielonymi częściami modelu, na przykład na spoinę. Należy pamiętać, że z powodów technologicznych krawędzie wydruku w miejscu łączenia mogą być zaokrąglone dlatego też zaleca się

pozostawienie co najmniej 0,2 mm odstępu (C).

- 4. "Głębokość" głębokość wpustu (D).
- 5. "Odwróć" zmiana kierunku wykonania wpustu.

Podział modelu może być czasochłonny i nastąpi, tylko jeżeli co najmniej jeden wpust będzie możliwy do wygenerowania. W przypadku, gdy model nie będzie mógł zostać podzielony, należy zmienić ustawienia cięcia.

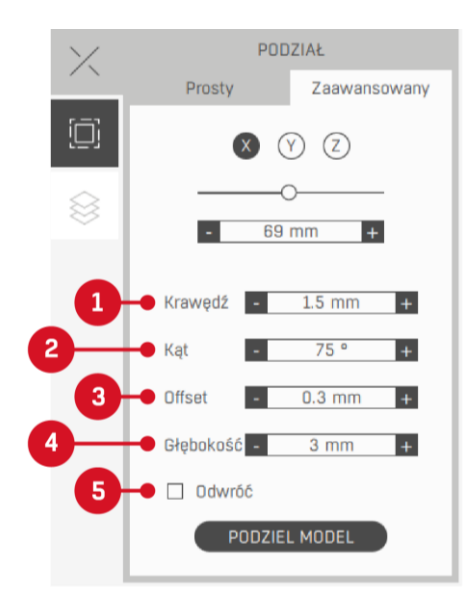

*Rys. 13 Przycisk podział – podział zaawansowany*

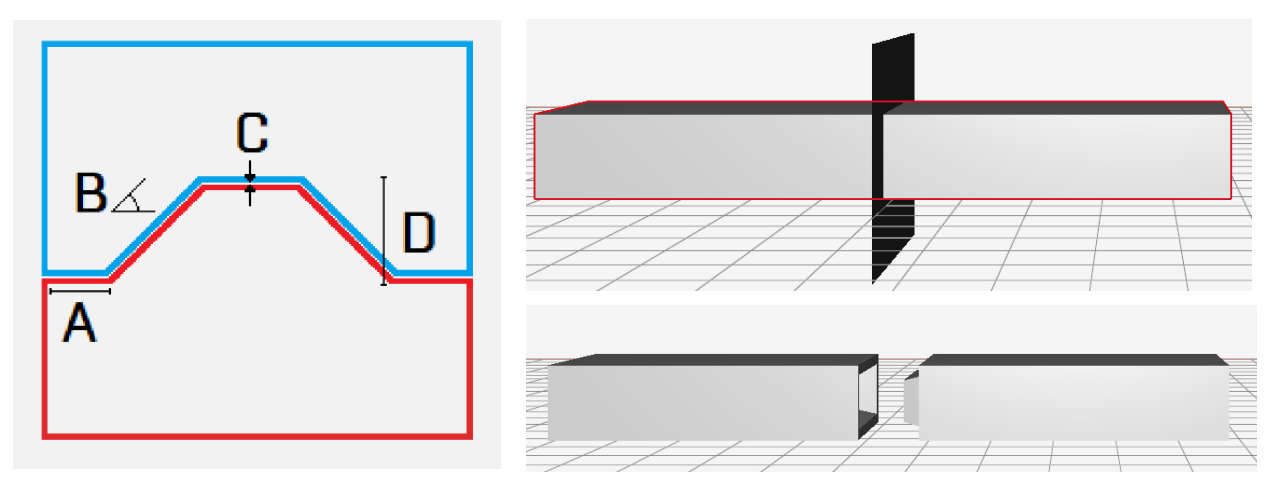

*Rys. 14 Podział zaawansowany*

## <span id="page-14-0"></span>**3.9. Wall offset**

Opcja *"wall offset" - offset ścianki* (rys. 15, 16): zmienia wielkość modelu rozszerzając lub zwężając jego ścianki niezależnie od jego wielkości, po wygenerowaniu pliku .gcode lub .3dg. Na rys. 16 przedstawiony jest model wczytany do programu i po zastosowaniu offsetu 3 mm. Opcja zalecana jest do poprawy tolerancji wymiarowej części pasowanych.

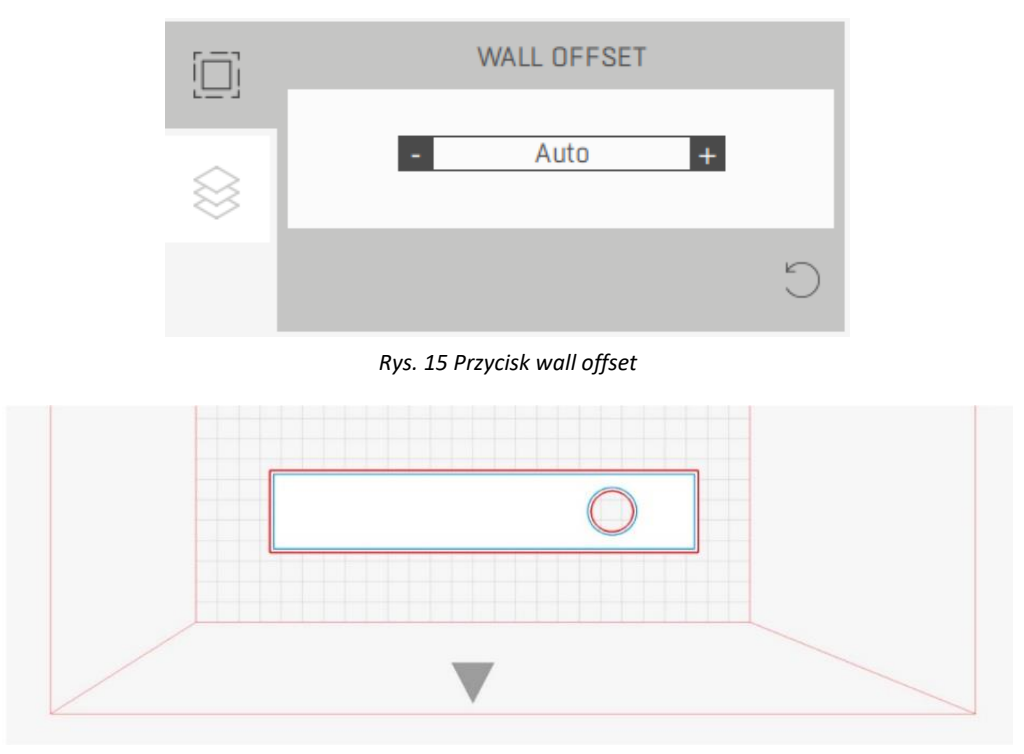

*Rys. 16 Offset ścianki*

## <span id="page-15-0"></span>**3.10. Przycisk warstwy**

Opcja "warstwy" umożliwia podgląd warstw przygotowanego do druku modelu. Przed pocięciem modelu przycisk ten jest nieaktywny (wyszarzony).

#### <span id="page-15-1"></span>**3.10.1. Zakładka warstwy**

Warstwy przygotowanego do druku modelu można przeglądać za pomocą przycisku +/- przesuwając podgląd o jedną warstwę lub za pomocą suwaka przesuwając podgląd o dowolną ilość warstw (rys. 17).

Przycisk *"dodaj punkt pauzy"* – umożliwia dodanie, po której warstwie nastąpi zatrzymanie wydruku. Możliwe jest również usunięcie dodanego przez użytkownika punktu pauzy. Dostępność opcji "dodaj punkt pauzy" jest zależna od modelu urządzenia.

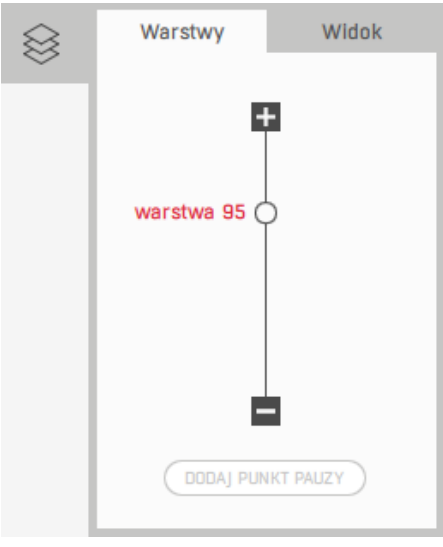

*Rys. 17 Przycisk warstwy – zakładka warstwy*

#### <span id="page-15-2"></span>**3.10.2. Zakładka widok**

Zakładka widok (rys. 18) umożliwia zmianę widoczności wybranych elementów modelu w widoku podglądu procesu druku. Możliwość włączenia i wyłączenia wybranych elementów umożliwia dokładniejszą analizę modelu.

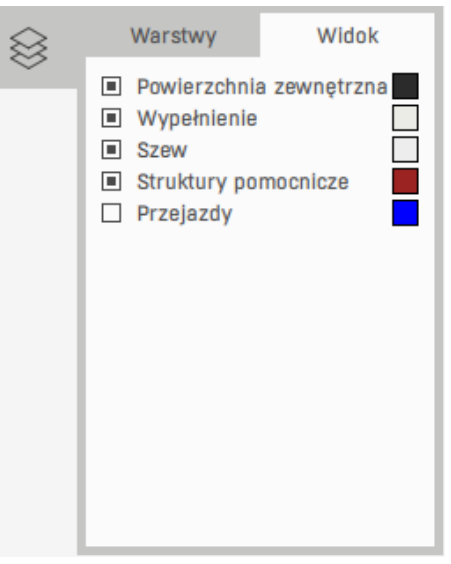

*Rys. 18 Przycisk warstwy – zakładka widok*

#### <span id="page-16-0"></span>**4. PRAWY PASEK FUNKCYJNY**

## <span id="page-16-1"></span>**4.1. Przycisk profil druku**

Przycisk "profil druku" (rys. 19) umożliwia wybranie:

- 1. Rodzaju modułu drukującego, zgodnego z modułem zainstalowanym w drukarce (np.: moduł PRO lub głowica 0.4).
- 2. Rodzaju materiału modelowego, z którego będzie drukowany model.
- 3. Rodzaju materiału podporowego, z którego będą drukowane podpory w modelu. W przypadku drukarek jednogłowicowych podpory zawsze będą drukowane z tego samego materiału co docelowy model.
- 4. Jakości wizualnej modelu. Zwiększenie jakości wizualnej zmniejszy wysokość drukowanej warstwy i poprawi parametry wizualne drukowanego modelu, jednak znacznie zwiększy się czas druku.
- 5. Wytrzymałości modelu. Zwiększenie wytrzymałości oznacza, że wydruki zostaną zbudowane z większej ilości materiału i będą cechować się większą wytrzymałością. Będą bardziej podatne na odkształcenia związane ze skurczem materiałowym, a ich czas wydruku będzie dłuższy. Typ i ilość dostępnych ustawień uzależniony jest od wybranej jakości wizualnej.
- 6. Rodzaju stołu roboczego. Możliwość wyboru różnych powierzchni roboczych jest zależna od modelu urządzenia.
- 7. Przycisk *"wczytaj własny profil"* umożliwia wczytanie profilu materiałowego spoza listy domyślnych (zalecanych) ustawień.
- 8. Przycisk *"dostosuj ustawienia druku"* przenosi do zakładki z ustawieniami średniozaawansowanymi, w której można dostosować ustawienia druku.

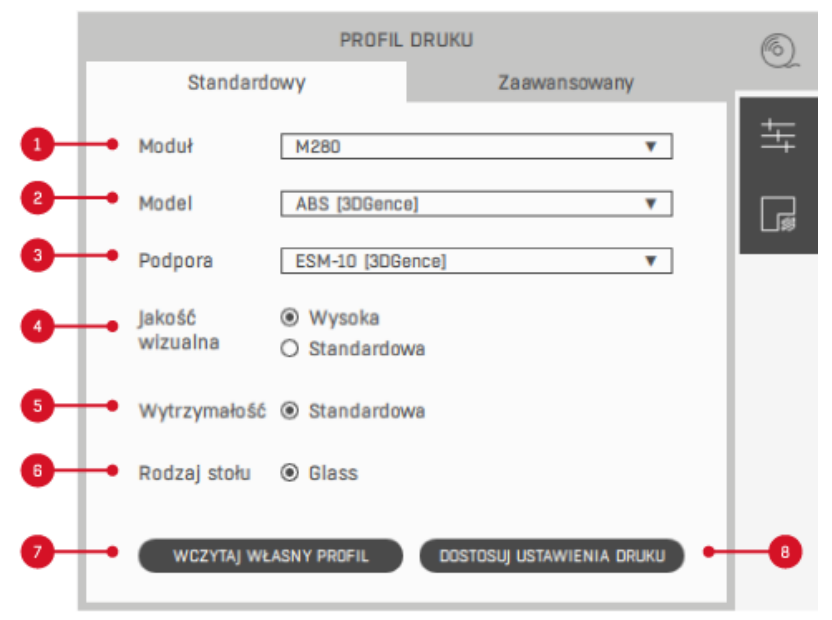

#### *Rys. 19 Przycisk profil druku*

## <span id="page-16-2"></span>**4.2. Przycisk dostosuj ustawienia druku**

Opcja *"dostosuj ustawienia druku"* (rys. 20) umożliwia średniozaawansowanym użytkownikom zmianę ustawień druku. Opcja ta przewidziana jest do modyfikacji istniejących profili, aby dostosować ustawienia do własnych potrzeb. Jednak należy pamiętać, że zmiany parametrów przygotowanych przez producenta mogą wpłynąć na jakość wydruku i dokładność wymiarów.

- 1. *"Procent wyp."* to gęstość wypełnienia wydruku podana w procentach.
- 2. *"Wzór wyp."* to kształt wypełnienia wydruku.
- 3. *"Boczne ścianki"* to ilość ścian bocznych wydruku.
- 4. *"Górne ścianki"* to ilość całkowicie wypełnionych górnych warstw wydruku.
- 5. *"Dolne ścianki"* to ilość całkowicie wypełnionych dolnych warstw wydruku.
- 6. *"Informacje"* wyświetla okno z opisem poszczególnych parametrów.
- 7. *"Resetuj"* przywraca ustawienia domyślne przygotowane przez producenta.
- 8. *"Zapisz profil"* umożliwia zapisanie na dysku własnego profilu ze zmienionymi parametrami.
- 9. *"Tryb ekspert" –* umożliwia wczytanie i modyfikację profilu materiałowego spoza listy domyślnych (zalecanych) ustawień. Jest to opcja przeznaczona dla zaawansowanych użytkowników. Umożliwia modyfikację istniejących profili, aby uzyskać poprawę jakości na materiałach niecertyfikowanych przez producenta lub dostosowania ustawień pracy urządzenia. Z uwagi na charakter modyfikacji parametrów producent nie gwarantuje jakości oraz powtarzalności wydruków przygotowanych w ten sposób. Prosimy pamiętać, że korzystanie z materiałów i ustawień druku nie dostarczonych przez producenta odbywa się na odpowiedzialność Klienta. Oznacza to, że producent nie zapewnia wsparcia dotyczącego użytkowania profili zaawansowanych.

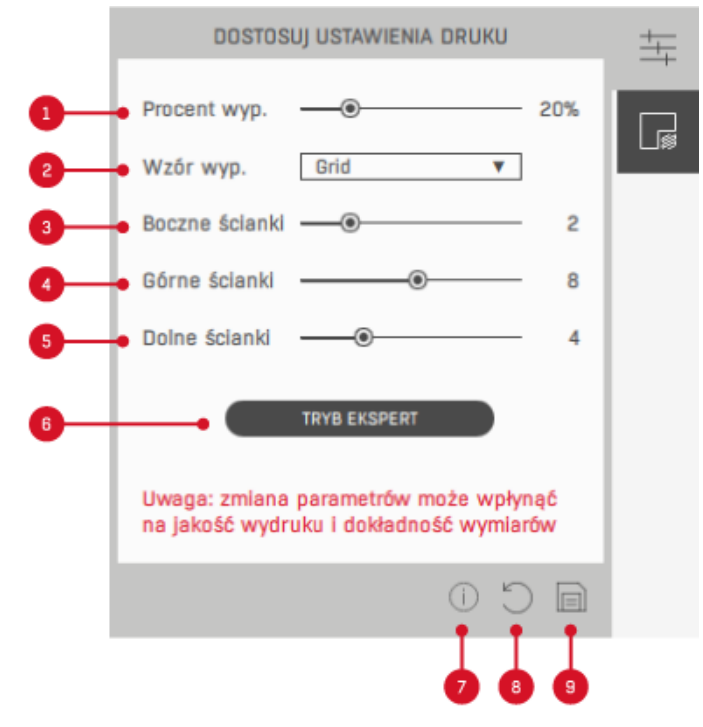

*Rys. 20 Przycisk dostosuj ustawienia druku*

## <span id="page-17-0"></span>**4.3. Przycisk podpory**

Opcja "podpory" (rys. 21) umożliwia zmiany dotyczące struktur podporowych. Po wybraniu tego okna widoczna jest opcja *"auto"*, która odnosi się do parametrów dobranych przez producenta. Po przełączeniu na *"własne"* możliwe jest ręczne ustawienie kąta, pod którym generowane będą podpory licząc do płaszczyzny stołu roboczego. Jeżeli model opiera się na bardzo małym obszarze na stole roboczym istnieje niebezpieczeństwo jego złamania, dlatego w takim przypadku zalecane jest zmniejszenie tego parametru. Więcej podpór to dłuższy czas druku i stabilniejszy wydruk, mniej podpór to krótszy czas druku i mniej stabilny wydruk. Porównanie różnych wartości kąta podparcia przedstawiono na rys. 22. W opcji *"własne"* dostępna jest również opcja zmiany umiejscowienia podpór oraz opcja *"wzmocnione podpory"*, generująca wzmocnione podpory, które są trudniejsze do usunięcia. Opcja ta zalecana jest przy wydruku modeli z wysokimi podporami. W oknie *"podpory"* jest również możliwość całkowitego wyłączenia podpór poprzez wybranie opcji *"wyłączone".*

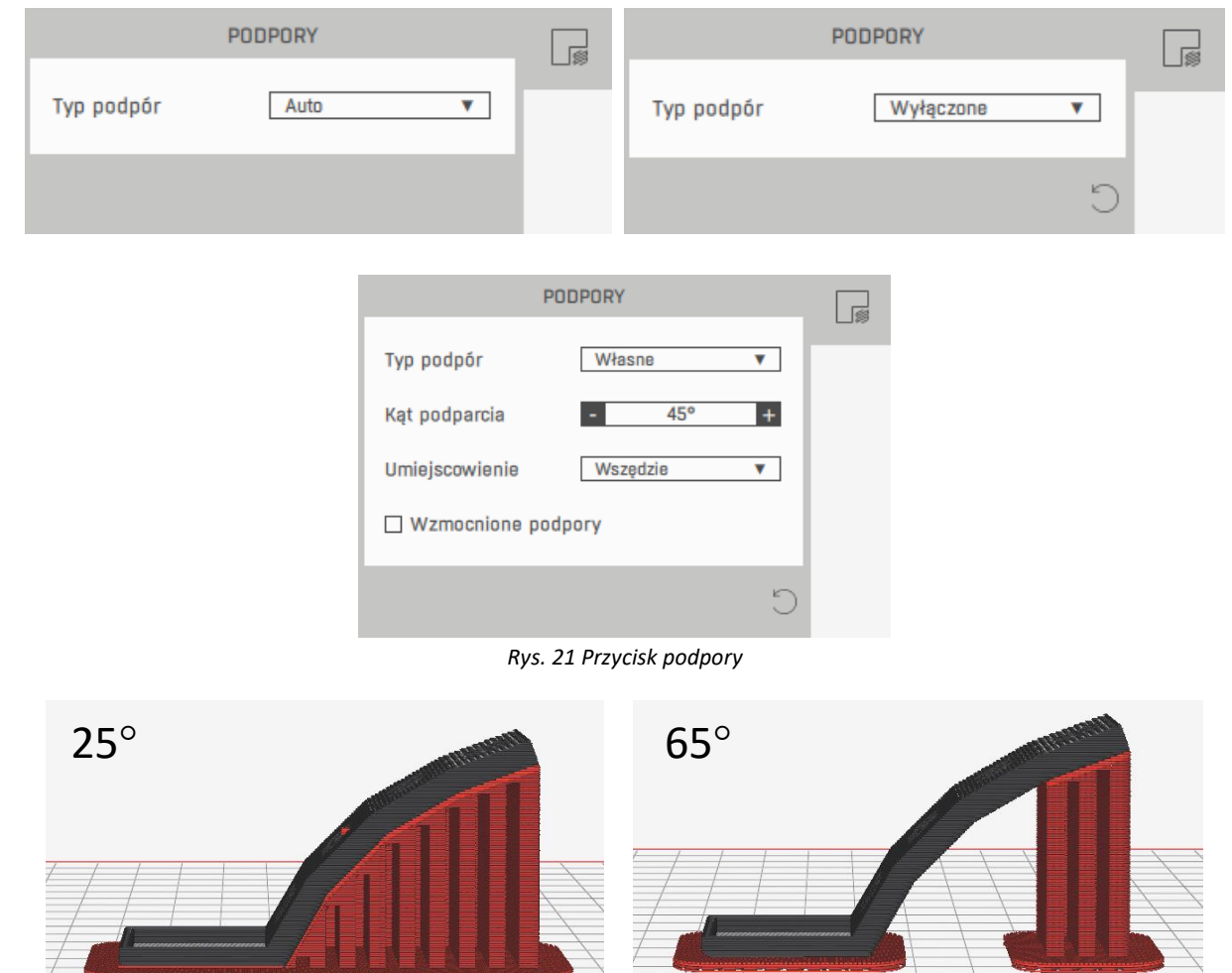

*Rys. 22 Porównanie wartości kąta podparcia*

## <span id="page-18-0"></span>**5. PASEK GÓRNY**

Nawigacja po oprogramowaniu możliwa jest również poprzez wybranie poszczególnych opcji z górnego paska (rys. 23). Można tam dodatkowo m.in:

- zmienić język oprogramowania,
- zmienić ustawienia dotyczące okna z informacjami,
- sprawdzić aktualizacje,
- włączyć aktualizacje automatyczne oraz powiadamianie o nowych wersjach,
- przejść do strony wsparcia technicznego 3DGence,
- włączyć asystenta pierwszego uruchomienia,
- wygenerować pakiet diagnostyczny,
- wylogować się z oprogramowania.

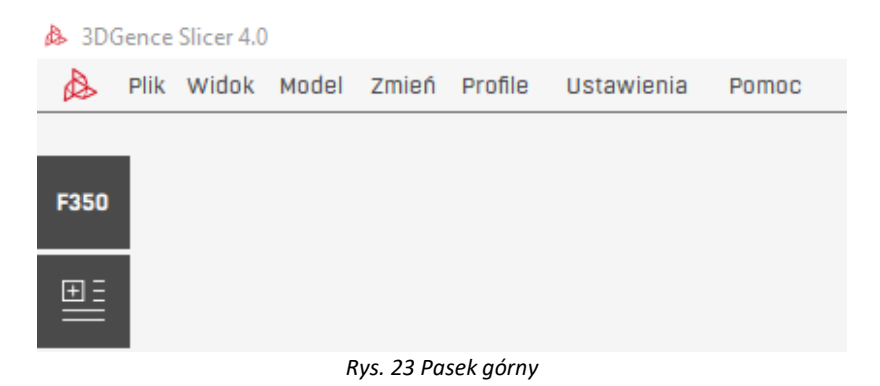

#### <span id="page-19-0"></span>**6. PASEK DOLNY**

- 1. Pasek stanu (rys. 24) wyświetla statusy pracy programu.
- 2. Przycisk *"cofnij"* cofa ostatnią operację. Jeżeli po wczytaniu modelu nie zostały przeprowadzane żadne operacje na bryłach wybranie przycisku spowoduje usunięcie ostatnio wczytanego modelu.
- 3. Przycisk "ponów" ponawia cofniętą operację.
- 4. Przycisk *"informacje"* gdy model jest zaznaczony umożliwia podgląd nazwy i wymiarów modelu. W przypadku gdy model jest odznaczony umożliwia podgląd kluczowych informacji o wybranym profilu materiałowym.
- 5. Przycisk *"przygotuj do druku"* generuje plik wykonawczy .gcode lub .3dg dla wybranej drukarki i wybranych ustawień druku. Na pasku stanu pojawi się pasek postępu procesu. Po zakończeniu pracy wygląd bryły w oknie głównym zmieni się, ponieważ program wejdzie w tryb podglądu ścieżek jakie drukarka wykona w trakcie pracy. Po przygotowaniu modelu do druku przycisk *"przygotuj do druku"* zastąpi nowy przycisk *"zapisz do pliku"*, który umożliwi zapisanie przygotowanego pliku na komputerze.
- 6. Dla drukarek, które nie mają możliwości połączenia sieciowego dostępny w tym miejscu jest przycisk "e-sklep", który przenosi do sklepu internetowego 3DGence. Dla drukarek, które mają możliwość podłączenia do sieci (np.: 3DGence INDUSTRY F420) dostępny w tym miejscu jest przycisk "drukarki sieciowe", który przenosi do okna związanego z drukiem sieciowym.

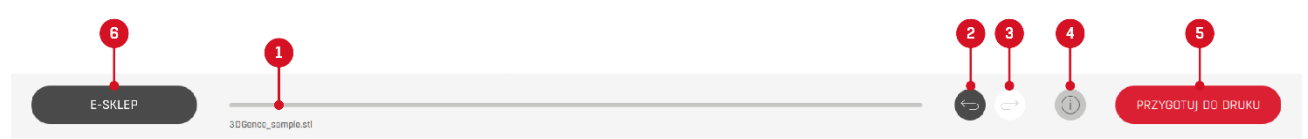

*Rys. 24 Pasek dolny*

## <span id="page-19-1"></span>**7. WIRTUALNY STÓŁ ROBOCZY**

- 1. Wirtualny stół roboczy (rys. 25) jest to graficzna reprezentacja obszaru roboczego maszyny, na którym ustawiane są modele do druku. Program nie pozwoli na druk modeli nawet częściowo wystających poza obszar roboczy. Modele nie mieszczące się na stole podświetlane są na czerwono. Wielkość obszaru zmienia się dynamicznie przy wyborze drukarki. Część obszaru roboczego w większości przypadków zarezerwowana jest na wydruk m.in. raftu, zwiększającego przyczepność wydruku do stołu. Zalecane jest drukowanie w odległości co najmniej 5 mm od krawędzi pola roboczego.
- 2. Strzałka przy stole roboczym określa miejsce, w którym znajduje się fizyczny przód drukarki i panel operatora.
- 3. Graficzna reprezentacja wczytanego do oprogramowania modelu. Modele przenikające się ze sobą zostaną wydrukowane, ale mogą pojawić się na nich błędy. Modele nie mieszczące się w obszarze roboczym nie zostaną wydrukowane – należy podzielić je na mniejsze elementy.
- 4. Kostka pozwala na wybranie podstawowych punktów widoku.
- 5. Przycisk "centruj" centruje kamerę na zaznaczony model.
- 6. Przycisk *"widok z góry* umożliwia widok z góry.
- 7. Przycisk "resetuj" przywraca domyślne ustawienie kamery. Przydatny jest, gdy podczas obracania kamery za pomocą myszy zniknie obszar roboczy z pola widzenia.

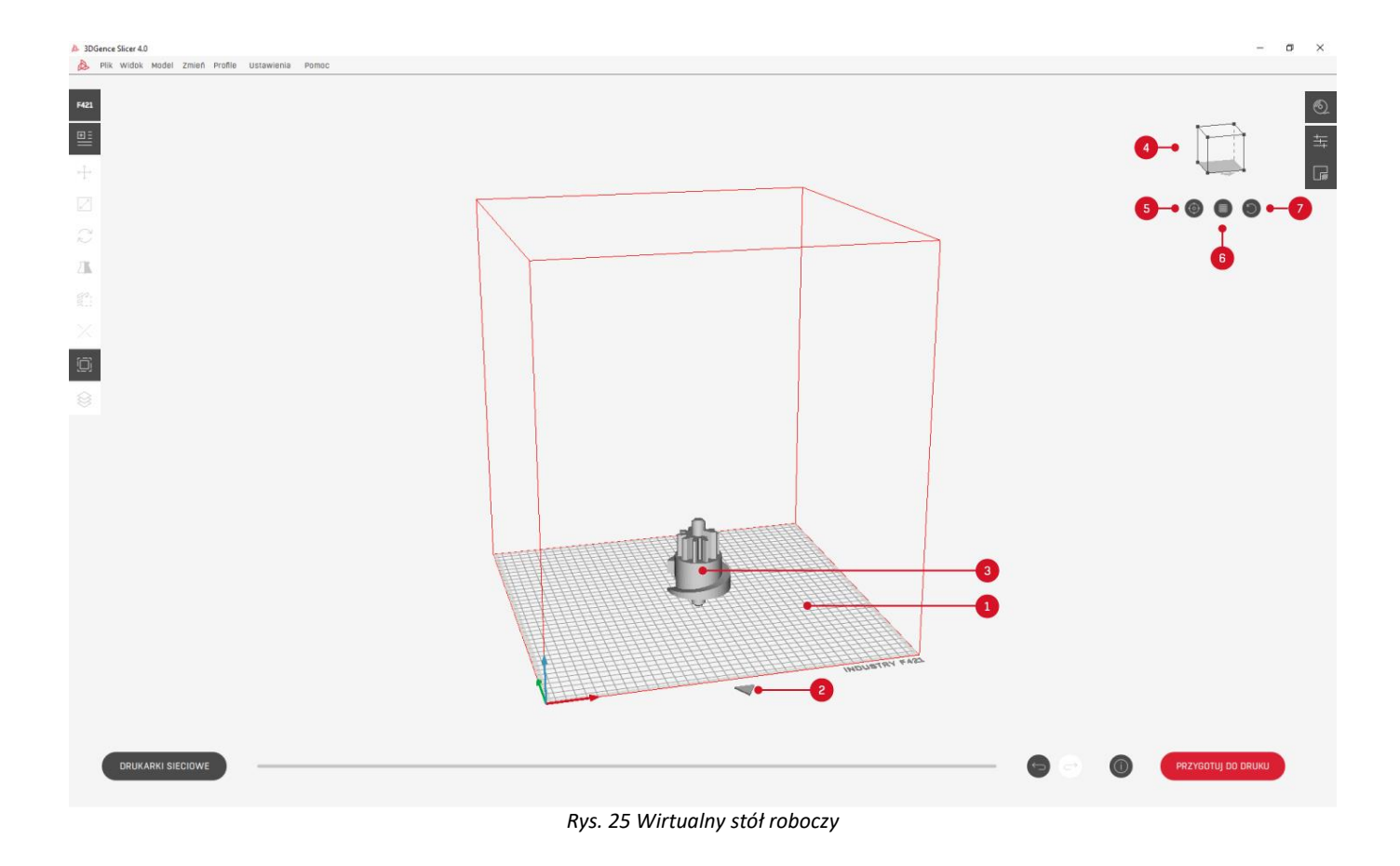

## <span id="page-20-0"></span>**8. DRUKARKI SIECIOWE**

Opcja "drukarki sieciowe" (rys. 26) dostępna na dolnym pasku umożliwia przesyłanie wydruków do drukarki za pośrednictwem sieci lokalnej (LAN) lub systemu 3DGence CLOUD z poziomu 3DGence SLICER 4.0.

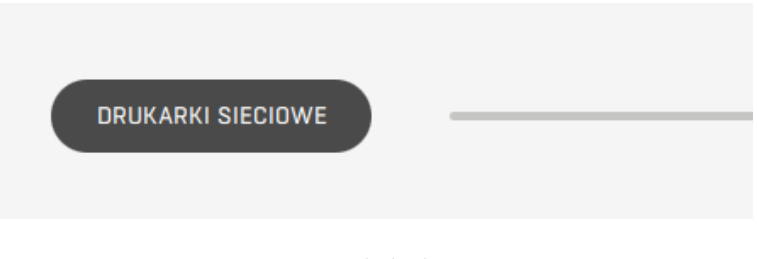

*Rys. 26 Opcja drukarki sieciowe*

#### <span id="page-20-1"></span>**8.1. Sieć lokalna**

Po wybraniu opcji LAN użytkownik zostaje przekierowany do ekranu związanego z siecią lokalną (rys. 27). Komputer i drukarka powinny być podłączone do tej samej domeny IP, aby możliwe było wyszukanie drukarek i przesyłanie wydruków. Przy pierwszym uruchomieniu lista dodanych drukarek po lewej stronie będzie pusta.

- 1. Ikona zaznaczona na kolor czerwony informuje, czy użytkownik jest połączony poprzez LAN, czy 3DGence CLOUD. Po wybraniu szarej ikony możliwa jest zmiana połączenia sieciowego.
- 2. Możliwość wyszukania drukarki po wpisaniu jej adresu IP.
- 3. Lista dostępnych drukarek w sieci, które zostały wyszukane.
- 4. Po zaznaczeniu drukarki przycisk "dodaj drukarkę" umożliwia dodanie urządzenia na listę drukarek dostępną po lewej stronie. W przypadku gdy, ani jedna drukarka nie jest zaznaczona to przycisk "dodaj drukarkę" jest nieaktywny.

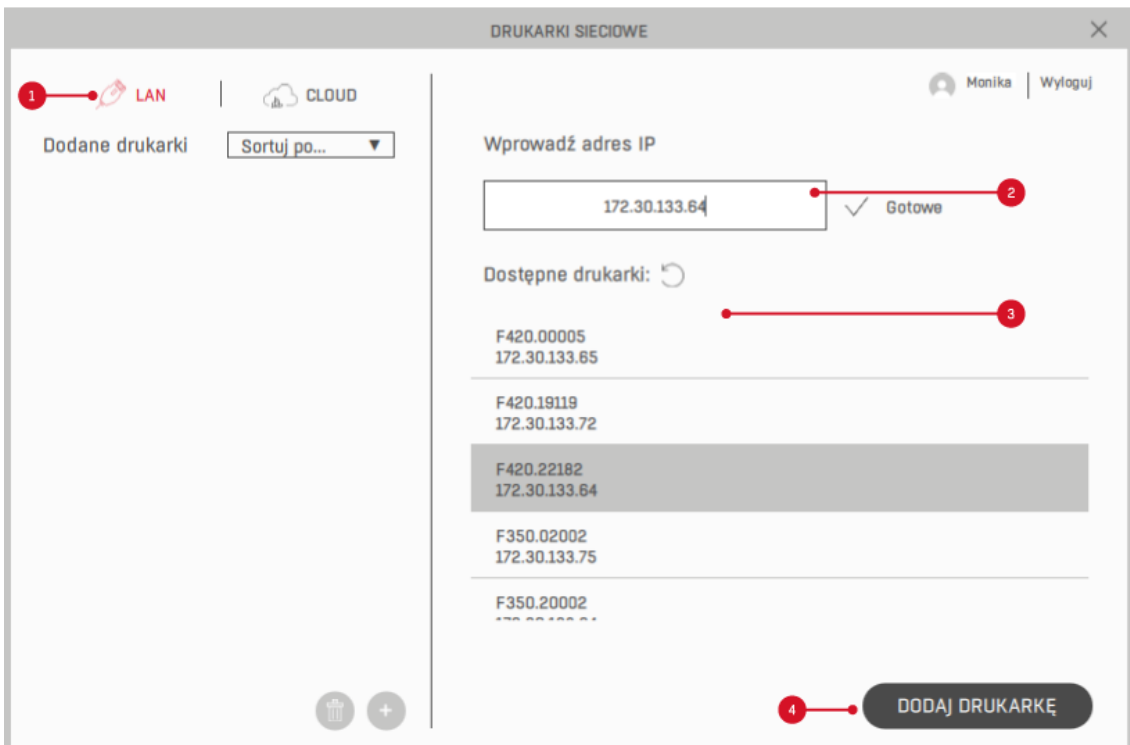

*Rys. 27 Ekran po wybraniu opcji LAN – wyszukiwanie drukarek*

Po dodaniu drukarek na listę po lewej stronie i zaznaczeniu jednej z nich, po prawej stronie wyświetlane są informacje z nią związane (rys. 28).

- 1. Ikona zaznaczona na kolor czerwony informuje, czy użytkownik jest połączony poprzez LAN, czy 3DGence CLOUD. Po wybraniu szarej ikony możliwa jest zmiana połączenia sieciowego.
- 2. Możliwość sortowanie drukarek po nazwie lub stanie.
- 3. Dodane drukarki.
- 4. Zaznaczona drukarka.
- 5. Edycja nazwy dodanej drukarki.
- 6. Możliwość usunięcia drukarki z listy poprzedzona odpowiednim komunikatem.
- 7. Dodanie nowej drukarki przenosi do ekranu przedstawionego na rys. 27.
- 8. Podgląd z kamery z przyciskiem umożliwiającym jego odświeżenie.
- 9. Nazwa drukarki.
- 10. Numer seryjny drukarki.
- 11. Status drukarki. Gdy status jest inny niż drukowanie to informacje po prawej stronie są ograniczone np.: podczas statusu "offline" widoczna jest tylko nazwa drukarki, jej numer seryjny i status.
- 12. Postęp procesu druku.
- 13. Informacje o liczbie wydruków w kolejce, szacowanym czasie kolejki i materiałach.
- 14. Pliki znajdujące się w kolejce druku.
- 15. Rozwinięcie nazwy pliku w kolejce umożliwia zobaczenia: podglądu pliku. 3dg, nazwy pliku, czasu druku, profilu na jakim został przygotowany plik oraz jakości i wytrzymałości.
- 16. Dodanie do kolejki pliku z dysku.
- 17. Dodanie przygotowanego w oprogramowaniu pliku do kolejki bez konieczności zapisywania na dysku.
- 18. Usunięcie wydruku z kolejki. Nie można usuwać wydruków dodanych przez innych użytkowników.

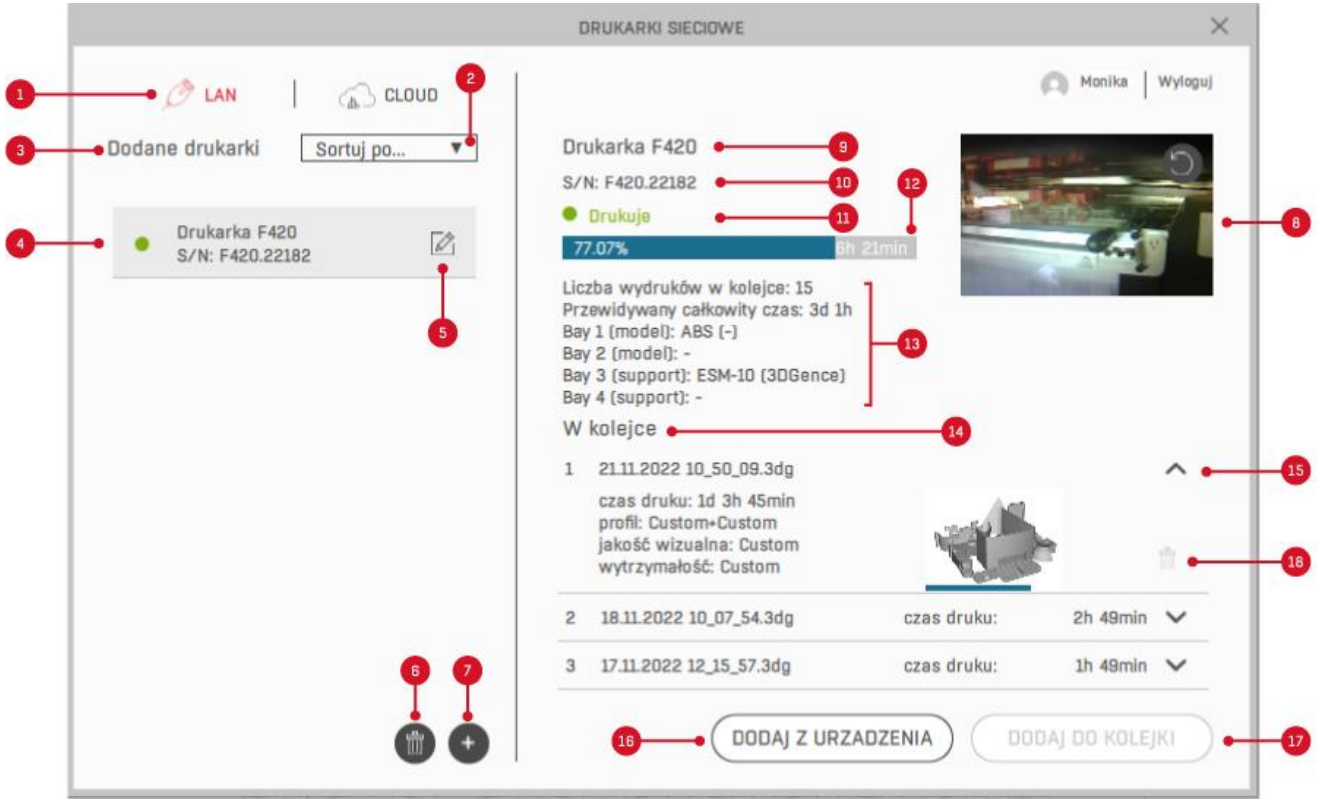

*Rys. 28 Ekran po wybraniu opcji LAN*

## <span id="page-22-0"></span>**8.1.1. Przesyłanie wydruku do drukarki z poziomu 3DGence SLICER 4.0 za pośrednictwem sieci lokalnej**

Warunkiem koniecznym jest podłączenie drukarki i komputera do tej samej domeny IP. Przesyłanie wydruku do drukarki z poziomu 3DGence SLICER 4.0 za pośrednictwem sieci lokalnej nie wymaga dostępu do Internetu.

- 1. Włącz drukarkę.
- 2. Przygotuj model do druku w oprogramowaniu 3DGence SLICER 4.0.
- 3. Wybierz przycisk "drukarki sieciowe" znajdujący się w lewym dolnym rogu oprogramowania.
- 4. W oknie "drukarki sieciowe" wybierz "LAN".
- 5. Dodaj drukarkę poprzez wybór jej z listy dostępnych drukarek lub poprzez wprowadzenie jej adresu IP.
- 6. Zaznacz z lewej strony drukarkę, na którą chcesz przesłać wydruk. Drukarka musi być "online".
- 7. Wybierz "dodaj do kolejki", aby przygotowany w oprogramowaniu wydruk dodać do kolejki lub opcję "dodaj z urządzenia", aby dodać do kolejki wydruk, który został zapisany na dysku.
- 8. Podejdź do drukarki.
- 9. Zamontuj powierzchnię roboczą odpowiadającą tej, która została wybrana w oprogramowaniu 3DGence SLICER 4.0.
- 10. Z poziomu menu głównego wybierz ikonę "pliki" lub naciśnij na środek okręgu znajdującego się na środku wyświetlacza. Obie opcje przeniosą do kolejki druku.
- 11. Poprzez naciśnięcie na nazwę pliku, zaznacz model, który chcesz wydrukować i naciśnij "PREVIEW".
- 12. Zostaniesz przeniesiony do ekranu z poglądem modelu, na którym wybierz "PRINT", aby rozpocząć wydruk.
- 13. Urządzenie automatycznie rozpocznie procedurę nagrzewania i drzwi komory roboczej zostaną zablokowane.
- 14. Po osiągnięciu zadanych temperatur na podstawie przygotowanego pliku .3dg i zakończeniu procesu nagrzewania, proces druku rozpocznie się automatycznie.
- 15. Po zakończeniu procesu druku, drukarka rozpocznie proces chłodzenia komory roboczej, głowic drukujących i platformy roboczej. Należy zaczekać do zakończenia tego procesu. Zdejmowanie wydruku przed pełnym wychłodzeniem urządzenia może spowodować zdeformowanie wydrukowanego modelu.
- 16. Po zakończeniu procesu chłodzenia drzwi komory roboczej zostaną odblokowane i możliwe będzie ściągnięcie wydruku. Wydruk należy zdejmować przy użyciu szpachelki delikatnie podważając jego podstawę.

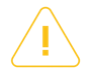

**Uwaga**: wydruk należy zdejmować po wychłodzeniu urządzenia, aby uniknąć zdeformowania drukowanego modelu i uszkodzenia szklanej powierzchni drukującej.

#### <span id="page-23-0"></span>**8.2. 3DGence CLOUD**

Po wybraniu w oknie z drukarkami sieciowymi w górnym lewy rogu opcji CLOUD użytkownik zostaje przekierowany do ekranu ze swoim kontem w systemie 3DGence CLOUD. W przypadku gdy na platformie internetowej 3DGence CLOUD w danej organizacji nie są dodane drukarki wyświetla się ekran przedstawiony na rys. 29. Po wybraniu przycisku "przejdź do chmury" użytkownik zostaje przekierowany do strony www.cloud.3dgence.com, gdzie może dodać urządzenie, które następnie widoczne będzie w 3DGence SLICER 4.0.

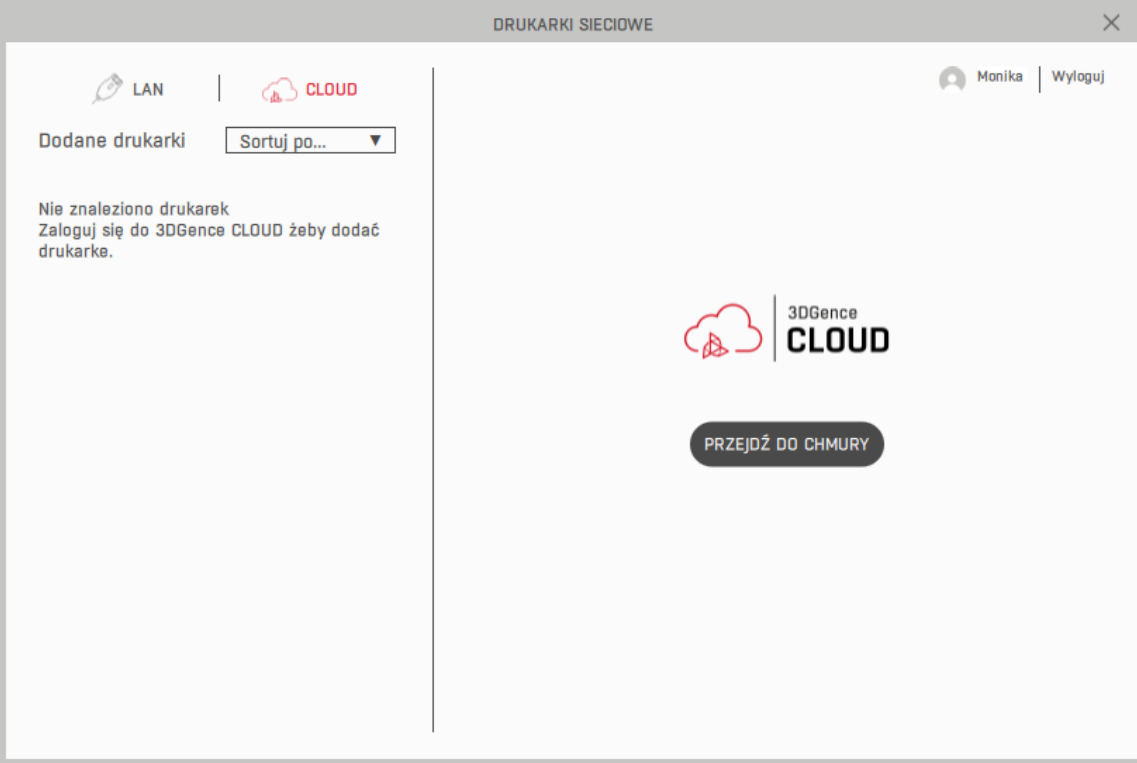

*Rys. 29 Ekran po wybraniu opcji CLOUD, gdy drukarki nie są dodane*

W przypadku gdy na platformie internetowej 3DGence CLOUD zostały dodane drukarki - po lewej stronie widoczna jest ich lista. Po zaznaczeniu nazwy drukarki, po prawej stronie wyświetlane są informacje z nią związane (rys. 30).

- 1. Ikona zaznaczona na kolor czerwony informuje, czy użytkownik jest połączony poprzez LAN czy 3DGence CLOUD. Po wybraniu szarej ikony możliwa jest zmiana połączenia sieciowego.
- 2. Możliwość sortowanie drukarek po nazwie lub stanie.
- 3. Drukarki dodane w platformie internetowej 3DGence CLOUD.
- 4. Zaznaczona drukarka.
- 5. Możliwość edycji drukarki, która przenosi do platformy internetowej www.cloud.3dgence.com. Z poziomu platformy internetowej można np.: zmienić nazwę drukarki lub ją usunąć.
- 6. Podgląd z kamery z przyciskiem umożliwiającym jego odświeżenie.
- 7. Nazwa drukarki.
- 8. Numer seryjny drukarki.
- 9. Status drukarki. Gdy status jest inny niż drukowanie to informacje po prawej stronie są ograniczone np.: podczas statusu "offline" widoczna jest tylko nazwa drukarki, jej numer seryjny i status.
- 10. Postęp procesu druku.
- 11. Informacje o liczbie wydruków w kolejce, szacowanym czasie kolejki i materiałach.
- 12. Pliki znajdujące się w kolejce druku.
- 13. Rozwinięcie nazwy pliku w kolejce umożliwia zobaczenia: podglądu pliku. 3dg, nazwy pliku, czasu druku, profilu na jakim został przygotowany plik oraz jakości i wytrzymałości.
- 14. Dodanie pliku zapisanego na dysku do kolejki.
- 15. Dodanie przygotowanego w oprogramowaniu pliku do kolejki bez konieczności zapisywania na dysku.
- 16. Możliwość usunięcia wydruku z kolejki. Nie można usuwać wydruków dodanych przez innych użytkowników.

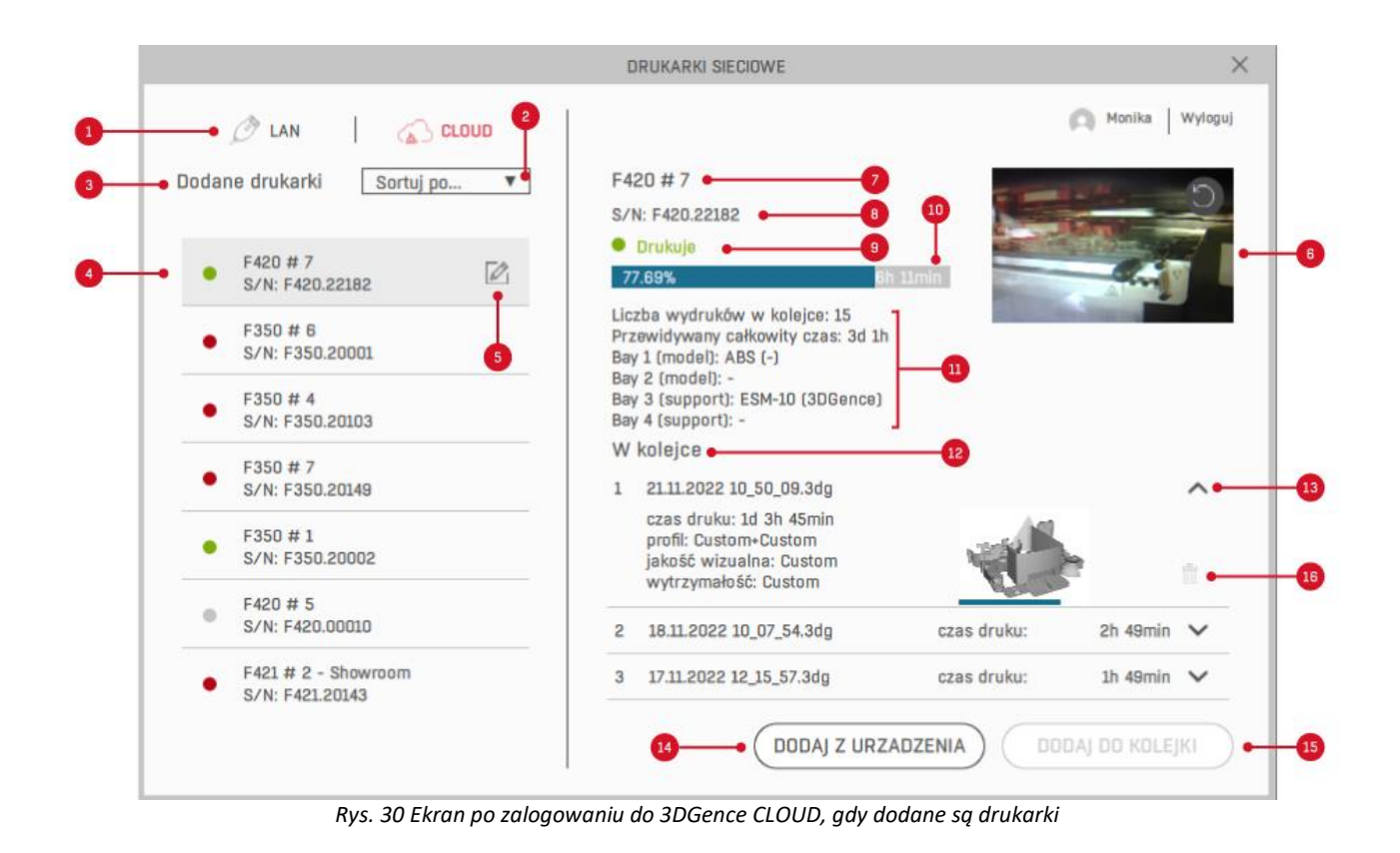

## <span id="page-24-0"></span>**8.2.1. Przesyłanie wydruku do drukarki z poziomu 3DGence SLICER 4.0 za pośrednictwem systemu CLOUD**

Przesyłanie wydruku do drukarki z poziomu 3DGence SLICER 4.0 za pośrednictwem systemu CLOUD nie wymaga, aby drukarka i komputer były w tej samej domenie IP. Zapewniony jest wysoki poziom bezpieczeństwa, ponieważ plik jest wysyłany we fragmentach, a pliki po przesłaniu przez system CLOUD nie są nigdzie przechowywane.

- 1. Włącz drukarkę.
- 2. Przygotuj model do druku w oprogramowaniu 3DGence SLICER 4.0.
- 3. Wybierz przycisk "online printers" znajdujący się w lewym dolnym rogu oprogramowania.
- 4. W oknie "online printers" wybierz "CLOUD".
- 5. Zaznacz z lewej strony drukarkę, na którą chcesz przesłać wydruk. Drukarka musi być "online". W przypadku, gdy nie masz dodanej drukarki przycisk "go to cloud" przeniesie Cie do internetowej platformy 3DGence CLOUD, gdzie będziesz mógł dodać urządzenie.
- 6. Wybierz "add to queue", aby przygotowany w oprogramowaniu wydruk dodać do kolejki lub opcję "add from device", aby dodać do kolejki wydruk, który został zapisany na dysku.
- 7. Podejdź do drukarki.
- 8. Zamontuj powierzchnię roboczą odpowiadającą tej, która została wybrana w oprogramowaniu 3DGence SLICER 4.0.
- 9. Z poziomu menu głównego wybierz ikonę "pliki" lub naciśnij na środek okręgu znajdującego się na środku wyświetlacza. Obie opcje przeniosą do kolejki druku.
- 10. Poprzez naciśnięcie na nazwę pliku, zaznacz model, który chcesz wydrukować i naciśnij "PREVIEW".
- 11. Zostaniesz przeniesiony do ekranu z podglądem modelu, na którym wybierz "PRINT", aby rozpocząć wydruk.
- 12. Urządzenie automatycznie rozpocznie procedurę nagrzewania i drzwi komory roboczej zostaną zablokowane.
- 13. Po osiągnięciu zadanych temperatur na podstawie przygotowanego pliku .3dg i zakończeniu procesu nagrzewania, proces druku rozpocznie się automatycznie.
- 14. Po zakończeniu procesu druku, drukarka rozpocznie proces chłodzenia komory roboczej, głowic drukujących i platformy roboczej. Należy zaczekać do zakończenia tego procesu. Zdejmowanie wydruku przed pełnym wychłodzeniem urządzenia może spowodować zdeformowanie wydrukowanego modelu.
- 15. Po zakończeniu procesu chłodzenia drzwi komory roboczej zostaną odblokowane i możliwe będzie ściągnięcie wydruku. Wydruk należy zdejmować przy użyciu szpachelki delikatnie podważając jego podstawę.

**Uwaga**: wydruk należy zdejmować po wychłodzeniu urządzenia, aby uniknąć zdeformowania drukowanego modelu i uszkodzenia szklanej powierzchni drukującej.

## <span id="page-25-0"></span>**V TRYB PODGLĄDU PLIKU WYKONAWCZEGO**

Widok po przygotowaniu modelu do druku umożliwia podgląd wydruku, czyli kształtu w jakim układane będą ścieżki podczas procesu druku przestrzennego (rys. 31). Za pomocą suwaka możliwe jest zobaczenie wygenerowanych przez program warstw. W podglądzie można sprawdzić, czy model zostanie wydrukowany prawidłowo.

- 1. Podgląd warstw modelu.
- 2. Reprezentacja ścieżek materiału z pliku .gcode lub .3dg. Suwak pozwala na zmianę podglądu aktywnej warstwy modelu.
- 3. Przycisk umożliwiający dodanie lub usunięcie pauzy w wydruku. Dostępność opcji "dodaj punkt pauzy" jest zależna od modelu urządzenia.
- 4. Cofnięcie do interfejsu głównego przed pocięciem modelu. Po powrocie możliwa będzie edycja modelu oraz ustawień, ale konieczne będzie ponowne przygotowaniu pliku wykonawczego przed kontynuowaniem.
- 5. Przewidywany czas wydruku.
- 6. Okno z informacjami.
- 7. Przycisk zapisu modelu na do pliku. Po wybraniu tego przycisku pojawi się okno, które pozwoli na wybór miejsca zapisu oraz nazwy pliku.

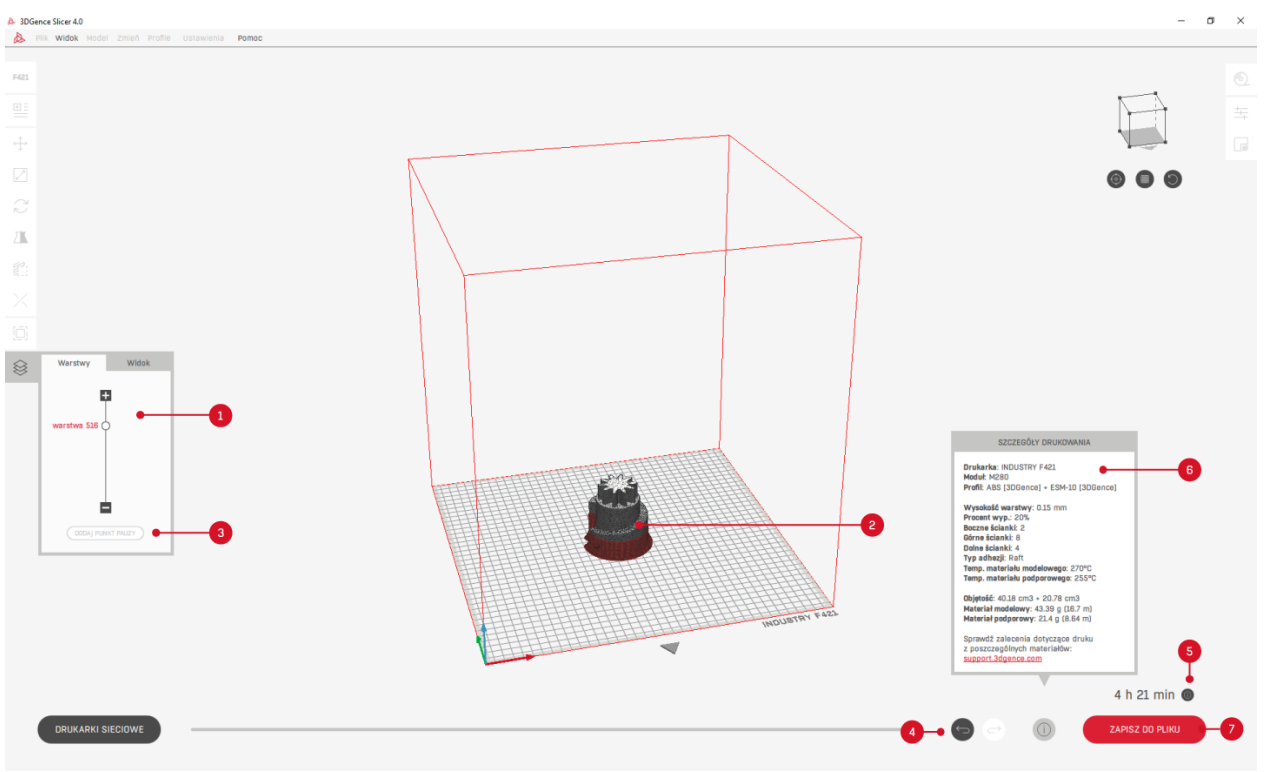

*Rys. 31 Tryb podglądu pliku wykonawczego*

## <span id="page-26-0"></span>**VI USTAWIENIA ZAAWANSOWANE**

Dla zaawansowanych użytkowników udostępniona została opcja zmiany ustawień druku. Opcja ta przewidziana jest do modyfikacji istniejących profili, aby uzyskać poprawę jakości na materiałach niecertyfikowanych przez producenta lub dostosowania ustawień pracy urządzenia. Z uwagi na charakter modyfikacji parametrów producent nie gwarantuje jakości oraz powtarzalności wydruków przygotowanych w ten sposób.

Prosimy pamiętać, że korzystanie z materiałów i ustawień druku nie dostarczonych przez producenta odbywa się na odpowiedzialność Klienta. Oznacza to, że producent nie zapewnia wsparcia dotyczącego użytkowania profili zaawansowanych.

3DGence SLICER 4.0 korzysta ze zmodyfikowanego silnika CuraEngine zachowując nazwy parametrów, także doświadczeni użytkownicy mogą korzystać z obszernej dokumentacji społeczności oprogramowania Cura. Nazwy i działanie funkcji są tożsame z oprogramowaniem Cura.

## <span id="page-26-1"></span>**1. WCZYTANIE WŁASNYCH PROFILI**

- 1. W oknie "*profil druku"* wybierz opcję *"wczytaj własny profil"*.
- 2. Przeczytaj i potwierdź komunikat ostrzegawczy.
- 3. Wybierz profil, który chcesz załadować, a następnie wybierz "otwórz". Profil załaduje się automatycznie, może to potrwać kilka sekund. Aktywacja profilu spoza programu uniemożliwi zmianę domyślnych ustawień jakości druku.
- 4. Po wczytaniu profilu w oknie *"profil druku"* będzie można zobaczyć zmianę nazwy profilu na "custom".
- 5. Wybierz przycisk *"przygotuj do druku"* i poczekaj aż program wygeneruje plik .gcode lub .3dg.
- 6. Zapisz plik na komputerze za pomocą przycisku *"zapisz do pliku"*.

## <span id="page-26-2"></span>**2. EDYCJA PROFILI ZAAWANSOWANYCH**

Profile zaawansowane nie są powiązane z profilami oficjalnymi zaszytymi w programie – program pracuje na ich kopiach. Dzięki temu nie ma możliwości przypadkowego uszkodzenia profili oficjalnych i są one dostępne zawsze z poziomu standardowego interfejsu programu.

- 1. W oknie *"drukarki"* wybierz drukarkę, dla której chcesz edytować profil.
- 2. W oknie "profil druku" wybierz profil, który chcesz edytować.
- 3. W oknie "*profil druku*" *wybierz "dostosuj ustawienia druku"*. Z tego poziomu możesz dostosować podstawowe parametry.
- 4. W przypadku zmiany ustawień zaawansowanych w oknie *"dostosuj ustawienia druku"* wybierz opcję *"tryb ekspert"*.
- 5. Przeczytaj i potwierdź komunikat ostrzegawczy.
- 6. Zostanie wyświetlone okno, w którym można modyfikować ustawienia (rys. 32).

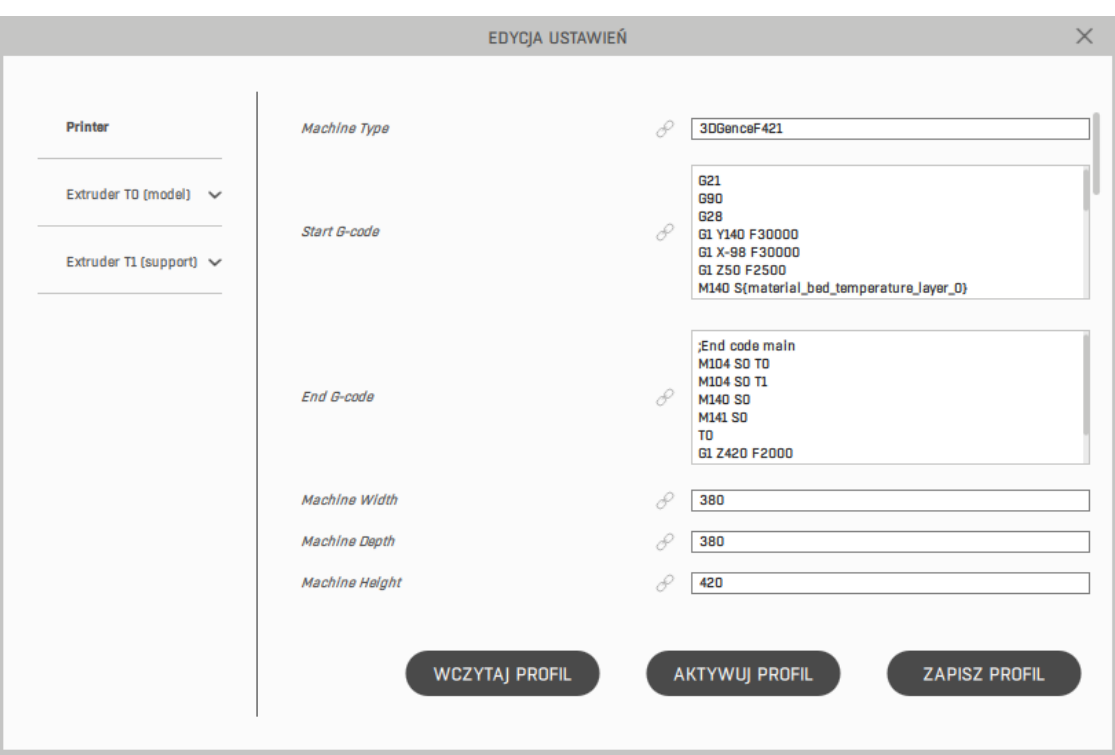

*Rys. 32 Okno edycji zaawansowanej*

- 7. Dostępne przyciski:
	- *"wczytaj profil"* importowanie innego profilu.
	- *"aktywuj profil"* aktywacja profilu bez jego zapisu.
	- *"zapisz profil"* zapis profilu na dysku komputera.

Po wybraniu odpowiedniego przycisku: "aktywuj profil" lub "zapisz profil", a następnie "aktywuj profil" – profil zostanie aktywowany. Aktywacja profilu "custom" uniemożliwi zmianę domyślnych ustawień jakości druku.

- 8. Wybierz przycisk *"przygotuj do druku"* i poczekaj aż program wygeneruje plik .gcode lub .3dg.
- 9. Zapisz plik na komputerze za pomocą przycisku *"zapisz do pliku"*.

## <span id="page-27-0"></span>**3. ZAPISYWANIE WŁASNYCH PROFILI W OPROGRAMOWANIU**

Po zmianie zaawansowanych parametrów i przygotowaniu własnego profilu poza możliwością zapisu na dysku, profil można również zapisać bezpośrednio w oprogramowaniu. Profil w ten sposób zapisany będzie dostępny tylko w oprogramowaniu na urządzeniu, na którym go zapisano. Natomiast zapisany w ten sposób profil będzie dostępny z poziomu interfejsu programu. Zapisane w oprogramowaniu profile można usunąć z poziomu interfejsu programu.

- 1. Przygotuj własny profil.
- 2. W oknie "*profil druku"* wybierz zakładkę *"zaawansowany"* (rys. 33).
- 3. W zakładce "zaawansowany" wybierz przycisk "zapisz profil".
- 4. Pojawi się okienko, w którym możesz nadać nazwę i opis dla profilu.
- 5. Wybierz "zapisz".
- 6. Profil będzie dostępy na rozwijanej liście w oknie "*profil druku", w* zakładce *"zaawansowany"*.

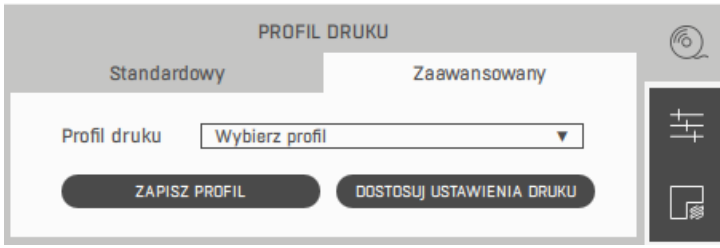

*Rys. 33 Okno: profil druku, zakładka: zaawansowany*

## <span id="page-28-0"></span>**4. UDOSTĘPNIANIE PROFILI**

Profile wydruku uzyskane poprzez modyfikację ustawień zaawansowanych mogą być dowolnie rozpowszechniane. Jednak profile utworzone na różnych wersjach oprogramowania mogą nie być ze sobą kompatybilne (np. profil utworzony w wersji oprogramowania 1.2.0 może nie współpracować z wersją 1.3.0 lub z wersją 2.0.1). W takim przypadku należy sprawdzić ustawienia druku, może nastąpić ryzyko uszkodzenia maszyny lub pogorszenia jakości druku.

Profile można również udostępniać producentowi poprzez formularz zgłoszenia na stronie www.3dgence.com/support. Jeżeli użytkownik opracował profil na materiał niecertyfikowany zostaną podjęte działania zmierzające do certyfikacji takiego materiału i wprowadzenia go do oficjalnych profili. Jeżeli użytkownik poprawił jakość druku na materiale producent podejmie działania dotyczące aktualizacji oficjalnych profili o te zmiany.

## <span id="page-28-1"></span>**5. DRUK WIELOMATERIAŁOWY**

Z myślą o zaawansowanych użytkownikach w drukarkach dwugłowicowych została wprowadzona opcja zaawansowanego druku wielomateriałowego wykraczającego poza standardowe zastosowanie maszyny. Drukarki dwugłowicowe 3DGence zostały zaprojektowane i zoptymalizowanego pod druk z materiału modelowego i podporowego.

Opcje zaawansowanego druku dwugłowicowego pozwalają na dowolne łączenie materiałów i wybór głowicy, z której zostaną wydrukowane poszczególne modele oraz ich elementy. Umożliwia to na przykład druk dwukolorowy lub druk sztywnych modeli pokrytych elastyczną powłoką.

## <span id="page-28-2"></span>**5.1. Aktywacja zaawansowanych opcji druku dwumateriałowego**

- 1. Wybierz drukarkę dwugłowicową. Zalecamy wybór drukarki 3DGence DOBULE P255, ponieważ dla tego urządzenia został przygotowany profil umożliwiający druk dwumateriałowy.
- 2. Wczytaj model do druku dwumateriałowego składający się z dwóch plików .stl.
- 3. Wybierz profil druku, w którym materiał modelowy to PLA i materiał podporowy to również PLA.
- 4. W oknie "modele" wybierz opcję druku dwumateriałowego.
- 5. Przeczytaj i potwierdź komunikat ostrzegawczy.
- 6. Za pomocą funkcji dostępnej w górnym pasku *"wyrównaj zaznaczone modele"* ustaw modele w jednym układzie współrzędnych.
- 7. Z menu kontekstowego wybierz ekstruder T0 dla jednego z plików i T1 dla drugiego z plików.
- 8. Wybierz przycisk *"przygotuj do druku"* i poczekaj aż program wygeneruje plik .gcode lub .3dg.
- 9. Zapisz plik na komputerze za pomocą przycisku *"zapisz do pliku"*.
- 10. Załaduj na drukarkę dwa materiały PLA różnych kolorów i rozpocznij druk.

## <span id="page-29-0"></span>**VII POMOC I AKTUALIZACJE**

## <span id="page-29-1"></span>**1. AKTUALIZACJE**

Na pasku górnym zalecane jest zaznaczenie opcji dotyczącej aktualizacji automatycznych oraz powiadamiania o nowych wersjach (rys. 34). Opcje te można włączyć lub wyłączyć w dowolnym momencie. Aktualizacje odbywają się każdorazowo przy uruchomieniu programu. Dodatkowo za pomocą przycisku *"sprawdź aktualizacje"* użytkownik może sam sprawdzić, czy aktualizacje są dostępne. Po sprawdzeniu na pasku stanu pojawi się odpowiedni komunikat.

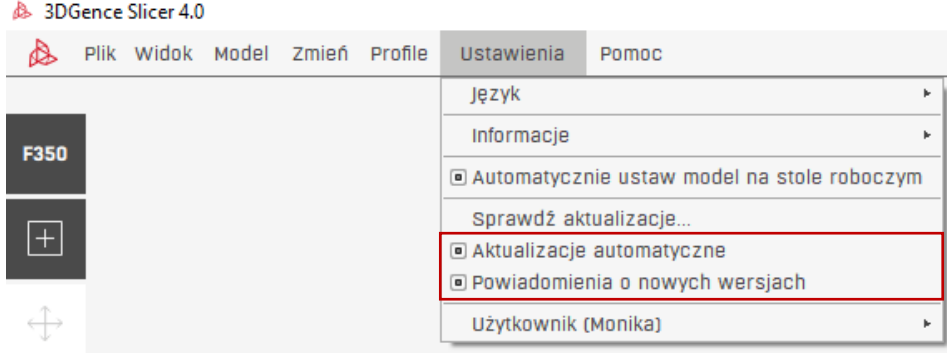

*Rys. 34 Pasek górny - ustawienia*

#### <span id="page-29-2"></span>**1.1. Aktualizacja profili druku**

Domyślne profile materiałowe do oprogramowania dodawane są przez producenta na bieżąco. Aby korzystać z najnowszej i pełnej bazy materiałowej zalecamy włączenie aktualizacji automatycznych, które pozwalają na automatyczne załadowanie do programu najnowszych profili druku (ustawień maszyny i materiałów) dostarczonych przez producenta. Aktualizacje są sprawdzane każdorazowo przy uruchomieniu programu jeżeli użytkownik zaznaczył opcję aktualizacji automatycznych. Wyłączenie aktualizacji całkowicie blokuje próby kontaktu oprogramowania z jakimikolwiek zewnętrznymi serwerami bez wyraźnego polecenia użytkownika. Aktualizacje wymagają pozwolenia na kontakt z serwerami producenta udzielonego programowi przez system operacyjny.

Aktualizacje automatyczne nie mają wpływu na istniejące profile zaawansowane, ładują jednak dodatkowe pliki do katalogu z profilami do edycji, oznaczone odpowiednią datą. Aby korzystać ze starszych profili należy aktywować profile z odpowiednimi datami poprzez opcje zaawansowane.

Aktualizacje profili druku dostępne są tylko dla najnowszej wersji oprogramowania.

#### <span id="page-29-3"></span>**1.2. Aktualizacje oprogramowania**

Aktualizacje programu 3DGence SLICER 4.0 należy zainstalować ręcznie korzystając z pliku instalatora dostępnego na stronie internetowej www.3dgence.com/support. Przy włączonych automatycznych aktualizacjach profili druku oprogramowanie sprawdza, czy jest dostępna nowa wersja. Na jednym stanowisku może być równolegle zainstalowanych kilka wersji oprogramowania. Aktualizacje profili druku dostępne są tylko dla najnowszej wersji oprogramowania.

Pomimo tego, że producent dokłada wszystkich starań, aby profile zaawansowane tworzone przez użytkowników były kompatybilne z nowszymi wersjami oprogramowania zawsze należy sprawdzić ustawienia druku po aktualizacji - może nastąpić ryzyko uszkodzenia maszyny lub pogorszenia jakości druku.

## <span id="page-30-0"></span>**2. POMOC**

Producent gwarantuje możliwie najwyższą jakość modeli wytworzonych z wykorzystaniem dedykowanego oprogramowania i materiałów oraz przygotowanych ustawień domyślnych. Producent zapewnia również pełne wsparcie przy wykorzystaniu przygotowanych profili druku w oprogramowaniu i zalecanych materiałów do druku. Jeżeli jednak podczas korzystania z oprogramowania użytkownik znajdzie niedoskonałości w wydrukowanym modelu lub błędy w programie prosimy o kontakt poprzez formularz zgłoszenia na stronie www.3dgence.com/support z dołączonym zdjęciem i opisem wady oraz jeżeli to możliwe – pliku .gcode/.3dg oraz .stl (formularz dostępny jest po założeniu konta i zarejestrowaniu urządzenia). Każdy model przesłany do producenta w ten sposób zostanie oceniony i/lub wydrukowany w siedzibie firmy. Producent zaproponuje rozwiązanie problemu poprzez poradę, rozpoczęcie akcji serwisowej (jeżeli jest konieczna), przygotowanie pliku wykonawczego .gcode/.3dg lub aktualizację profili wydruku.

Prosimy pamiętać, że korzystanie z materiałów i ustawień druku niedostarczonych przez producenta odbywa się na odpowiedzialność Klienta. Oznacza to, że producent nie zapewnia wsparcia dotyczącego użytkowania profili zaawansowanych.

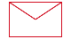

**3DGence Sp. z o.o.** Oddział Przyszowice ul. Graniczna 66, 44-178 Przyszowice +48 32 438 98 64 support@3dgence.com